# Dell™ Latitude<sup>™</sup> E4200 Priručnik za postavljanje i brzi referentni priručnik

**Ovaj priručnik pruža pregled značajki, specifikacije i brzo postavljanje, softver i informacije o rješavanju problema na vašem računalu. Za više informacija o operativnom sustavu, uređajima i tehnologijama, pogledajte** *Tehnološki priručnik za Dell* **na support.dell.com.**

**Model PP15S**

### **Napomene, obavijesti i oprezi**

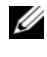

**ZA NAPOMENA:** NAPOMENA ukazuje na važne informacije koje vam pomažu da koristite svoje računalo na bolji način.

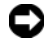

**OBAVIJEST:** OBAVIJEST označava moguće oštećenje hardvera ili gubitak podataka i otkriva kako izbjeći neki problem.

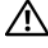

#### **OPREZ: OPREZ označava moguće oštećenje imovine, osobne ozljede ili smrt.**

Ako ste kupili računalo Dell<sup>™</sup> n Series, sve upute za operativni sustav Microsoft<sup>®</sup> Windows<sup>®</sup> u ovom dokumentu su nevažeće.

**Model PP15S**

**Srpanj 2008. P/N H674D Rev. A00**

**Informacije u ovom dokumentu podložne su promjeni bez prethodne najave. © 2008 Dell Inc. Sva prava pridržana.**

Bilo kakvo umnožavanje bez pismene dozvole tvrtke Dell Inc. strogo je zabranjeno.

Zaštitni znakovi korišteni u ovom tekstu: *Dell,* logotip *DELL*, *Latitude, Wi-Fi Catcher*, *DellConnect i Latitude ON* su zaštitni znakovi Dell Inc.; *Bluetooth* je registrirani zaštitni znak u vlasništvu Bluetooth SIG, Inc., a Dell ga koristi u skladu s licencom; *Intel je* registrirani zaštitni znak, a *Core* je zaštitni znak Intel Corporation u Sjedinjenim Državama i drugim zemljama; *Microsoft, Windows*, *Windows Vista* i logotip gumba Start u sustavu *Windows Vista* su zaštitni znakovi ili registrirani zaštitni znakovi tvrtke Microsoft Corporation u Sjedinjenim Američkim Državama i/ili drugim zemljama; *TouchStrip* je zaštitni znak tvrtke UPEK

Ostali zaštitni znakovi i zaštićeni nazivi koji se koriste u ovom dokumentu označavaju ili društva koji su vlasnici tih znakova ili njihove proizvode. Tvrtka Dell Inc. odriče se bilo kakvih vlasničkih interesa za navedene zaštitne znakove i zaštićene nazive, osim vlastitih.

# **Sadržaj**

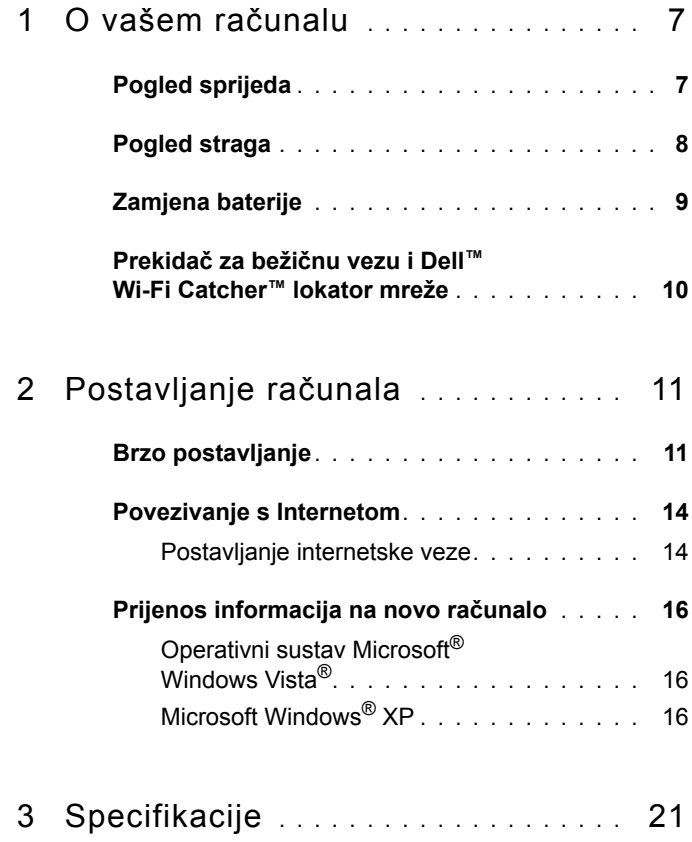

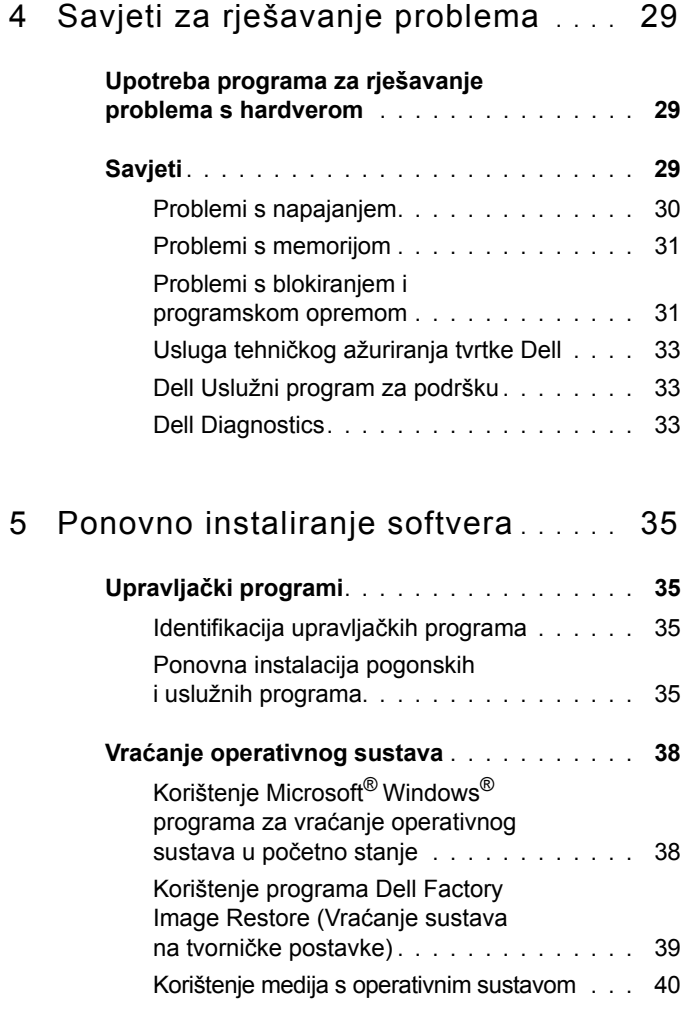

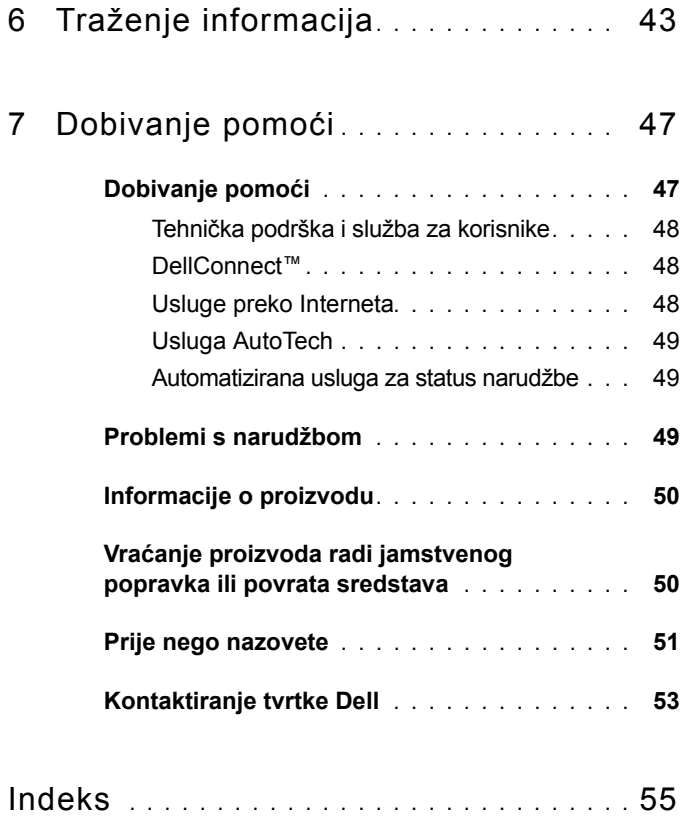

# **1**

# <span id="page-6-0"></span>**O vašem računalu**

## <span id="page-6-2"></span><span id="page-6-1"></span>**Pogled sprijeda**

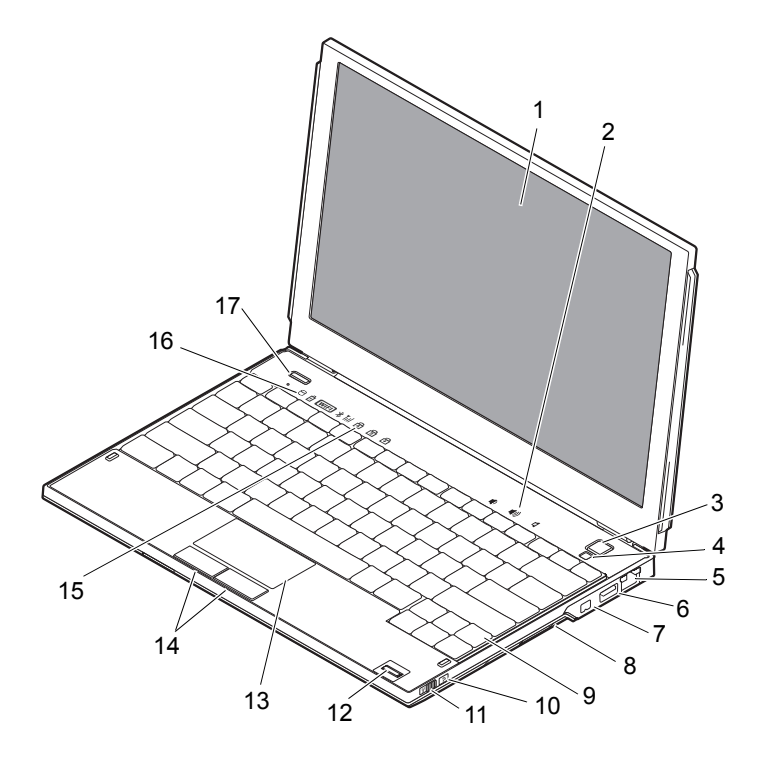

- 
- 3 gumb za uključivanje/isključivanje 4 senzor za osvijetljenost prostora
- 
- 
- 
- 
- 1 zaslon 2 tipke za glasnoću
	-
- 5 mrežni priključak 6 USB priključak sa značajkom **PowerShare**
- 7 IEEE 1394 konektor 8 čitač memorijskih kartica
- 9 tipkovnica 10 lokator mreže Wi-Fi Catcher™
- 11 prekidač za bežičnu vezu 12 čitač otisaka prstiju (opcionalno)
- 13 podloga osjetljiva na dodir (touch pad)
- 
- 17 Gumb Dell™ Latitude ON™ (opcionalno)

### <span id="page-7-1"></span><span id="page-7-0"></span>**Pogled straga**

- 14 tipke za podlogu osjetljivu na dodir (2)
- 15 pokazivači tipkovnice 16 pokazivači statusa uređaja

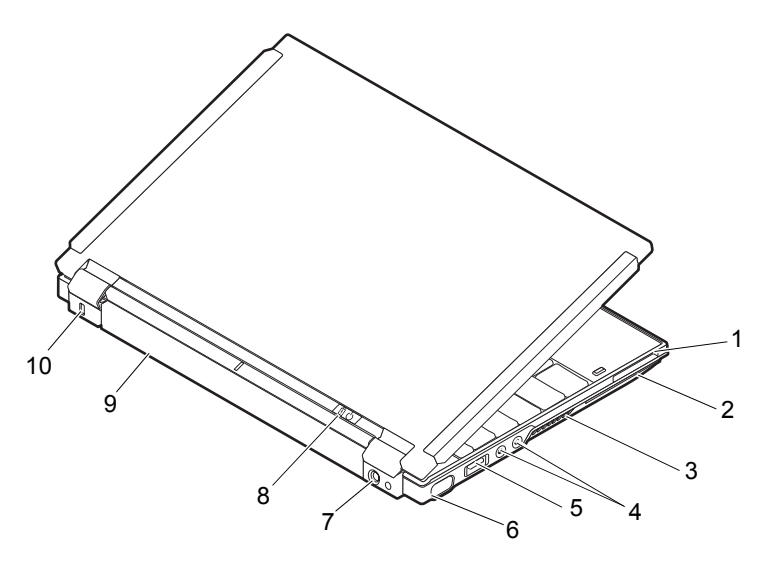

- 1 Utor ExpressCard 2 Utor SmartCard
- 3 ventilacijski otvori 4 audiopriključci (2)
- 5 USB/eSATA priključak 6 video priključak
- 7 priključak za prilagodnik izmjenične struje 8 svjetlo napajanja/svjetlo baterije
- 
- 
- 
- -
- 9 baterija 10 utor za sigurnosni kabel

**OPREZ: Ventilacijske otvore nemojte blokirati, u njih gurati predmete, niti dopustiti da se u njima nakupi prašina. Uključeno Dell™ računalo nemojte stavljati na mjesta sa slabom ventilacijom poput zatvorene torbe. Onemogućavanje cirkulacije zraka može štetiti vašem računalu ili uzrokovati vatru. Računalo uključi ventilator kada se zagrije. Zvuk ventilatora je normalan i ne ukazuje na probleme s ventilatorom ili računalom.**

## <span id="page-8-1"></span><span id="page-8-0"></span>**Zamjena baterije**

**OPREZ: Prije nego započnete bilo koji postupak u ovom odlomku, pročitajte sigurnosne upute koje ste dobili s računalom.**

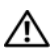

**OPREZ: Korištenje baterije koja nije kompatibilna može povećati opasnost od eksplozije ili požara. Bateriju zamijenite isključivo s kompatibilnom baterijom kupljenom od tvrtke Dell. Baterija je namijenja za rad u vašem računalu Dell™. U računalo nemojte umetati baterije namijenjene drugim računalima.**

**OPREZ: Prije vađenja ili zamjene baterije isključite računalo, isključite AC adapter iz zidne utičnice i računala, isključite modem iz zidnog priključka i računala i isključite bilo kakve vanjske kablove iz računala.**

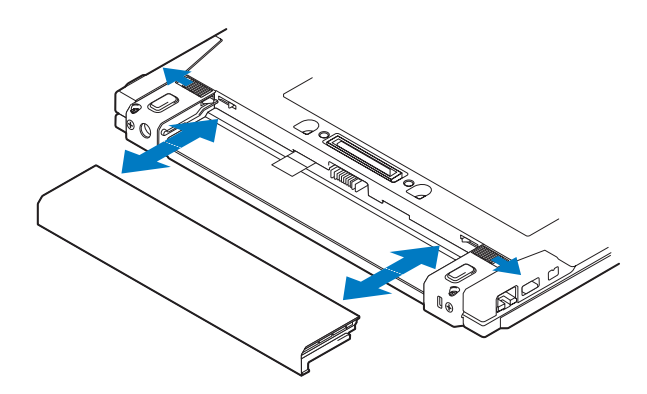

### <span id="page-9-1"></span><span id="page-9-0"></span>**Prekidač za bežičnu vezu i Dell™ Wi-Fi Catcher™ lokator mreže**

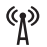

ikona prekidača za bežičnu vezu

ikona Dell™ Wi-Fi Catcher™ lokatora mreže $\sum$ 

Koristite bežični prekidač kako biste omogućili ili onemogućili bežičnim mrežnim uređajima i Wi-Fi Catcher lokatoru mreže da lociraju mreže. Za informacije o povezivanju na Internet pogledajte ["Povezivanje s Internetom" na stranici 14.](#page-13-2)

# <span id="page-10-3"></span><span id="page-10-0"></span>**Postavljanje računala**

# <span id="page-10-2"></span><span id="page-10-1"></span>**Brzo postavljanje**

**OPREZ: Prije rada na unutrašnjosti vašeg računala pročitajte sigurnosne upute koje ste dobili s računalom. Dodatne informacije o sigurnosnim mjerama i najboljim postupcima potražite u www.dell.com/regulatory\_compliance.**

**OPREZ: Adapater za izmjeničnu struju možete upotrebljavati na električnim utičnicama širom svijeta. Međutim, priključnice i razdjelnici napajanja razlikuju se od države do države. Korištenje neodgovarajućeg kabela ili nepravilno priključenje kabela na razdjelnik napajanja ili električnu utičnicu može uzrokovati požar ili oštećenja opreme.**

**OBAVIJEST:** Kada kabel adaptera isključite iz računala, prihvatite utikač, a ne kabel, i čvrsto ali lagano povucite kako se kabel ne bi oštetio. Prilikom namatanja kabela AC pratite kut priključka na AC prilagodniku kako se kabel ne bi oštetio.

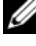

**ZA NAPOMENA:** Neki uređaji možda neće biti uključeni ako ih niste naručili.

**NAPOMENA:** Koristite samo prilagodnike napajanja koje je isporučio, tipa PA-12 Family ili PA-20 Family. Upotreba drugih prilagodnika može umanjiti performanse sustava ili ga oštetiti.

<span id="page-10-4"></span>**1** AC prilagodnik uključite u priključak AC prilagodnika na računalu i u zidnu utičnicu.

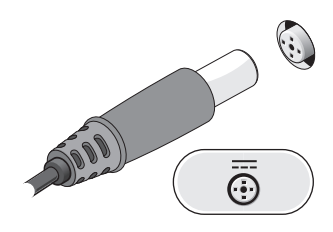

<span id="page-11-1"></span>Priključite mrežni kabel.

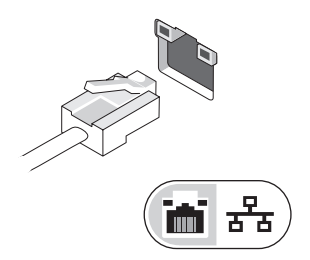

<span id="page-11-2"></span>Priključite USB uređaje poput miša ili tipkovnice.

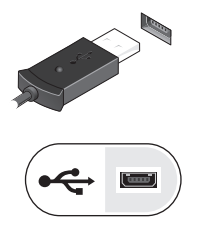

<span id="page-11-0"></span>Priključite IEEE 1394 uređaje poput DVD playera.

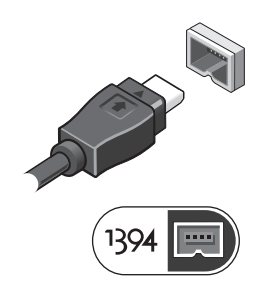

**5** Otvorite zaslon računala i pritisnite gumb napajanja kako biste uključili računalo.

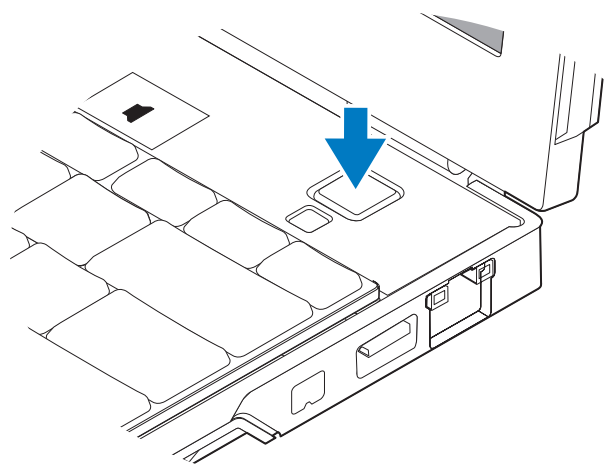

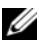

**NAPOMENA:** Preporučujemo da uključite i isključite računalo barem jedanput prije nego instalirate bilo kakve kartice ili priključite računalo na priključni uređaj ili druge vanjske uređaje, kao što je pisač.

<span id="page-12-0"></span>**6** Spojite se na Internet. Za više informacija pogledajte ["Povezivanje s Internetom" na](#page-13-0)  [stranici 14.](#page-13-0)

<span id="page-12-1"></span>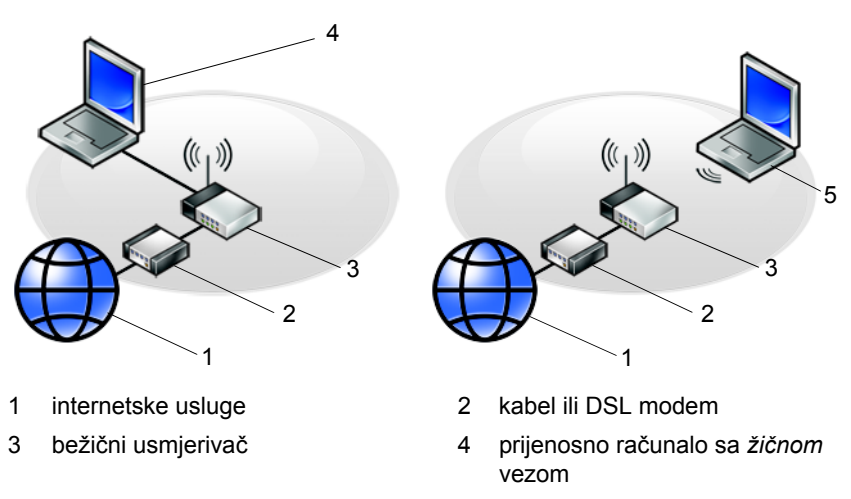

5 prijenosno računalo s *bežičnom* vezom

## <span id="page-13-2"></span><span id="page-13-0"></span>**Povezivanje s Internetom**

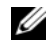

**XX NAPOMENA:** Davatelji internetskih usluga i njihove ponude razlikuju se od zemlje do zemlje.

Za povezivanje s Internetom trebate mrežnu vezu ili vanjski modem i davatelja internetskih usluga (ISP). *Ako koristite DSL vezu ili vezu preko kabelskog/satelitskog modema*, upute za postavljanje zatražite od svog davatelja internetskih usluga ili službe za mobilnu telefoniju. *Ako koristite vanjski USB modem*, slijedite upute za postavljanje priložene uz modem prije postavljanja dial-up veze.

### <span id="page-13-3"></span><span id="page-13-1"></span>**Postavljanje internetske veze**

Za postavljanje internetske veze pomoću prečaca na radnoj površini koji ste dobili od svog ISP-a:

- **1** Spremite i zatvorite sve otvorene datoteke i zatvorite sve otvorene programe.
- **2** Dva puta kliknite na ikonu ISP-a na radnoj površini Microsoft® Windowsa®.
- **3** Za dovršetak postavljanja pratite upute na zaslonu.

Ako na radnoj površini nemate ikonu davatelja internetskih usluga ili ako internetsku vezu želite postaviti preko drugog davatelja internetskih usluga, pratite korake iz odgovarajućeg odlomka u nastavku.

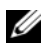

**NAPOMENA:** Ako se ne možete povezati s Internetom, pogledajte *Tehnološki priručnik za Dell*. Ako ste se prije uspješno spojili na Internet, davatelj internetskih usluga možda ima problema s pružanjem usluge. Obratite se davatelju internetskih usluga kako biste provjerili status usluge ili se kasnije ponovo pokušajte povezati.

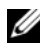

**NAPOMENA:** Pripremite informacije o svom davatelju internetskih usluga. Ako nemate davatelja internetskih usluga, koristite čarobnjak za **povezivanje s Internetom**.

### **Operativni sustav Microsoft® Windows Vista®**

- **1** Spremite i zatvorite sve otvorene datoteke i zatvorite sve otvorene programe.
- **2** Kliknite na gumb Start u sustavu Windows Vista Start<sup>™</sup>  $\rightarrow$  **Upravljačka ploča**.
- **3** U odjeljku **Mreža i Internet**, klinite na **Povezivanje s Internetom**.
- **4** U prozoru **Povezivanje s Internetom** pritisnite ili **Širokopojasno (PPPoE)** ili **Dial-up veza**, ovisno o tome koji način želite koristiti za povezivanje:
	- Odaberite **Broadband** (Širokopojasno) ako koristite DSL, satelitski modem, modem kabelske TV ili povezivanje Bluetooth® bežičnom tehnologijom.
	- Odaberite **Dial-up** ako ćete koristiti dial-up modem ili ISDN.

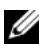

**NAPOMENA:** Ako ne znate koju vrstu veze trebate odabrati kliknite na **Help me choose** (Pomozi mi pri odabiru) ili kontaktirajte svog ISP-a.

**5** Slijedite upute na zaslonu i koristite informacije o postavljanju koje ste dobili od svog ISP-a kako biste završili postavljanje.

### <span id="page-14-2"></span>**Microsoft Windows® XP**

- **1** Spremite i zatvorite sve otvorene datoteke i zatvorite sve otvorene programe.
- **2** Kliknite na **Start**→ **Internet Explorer**→ **Povezivanje s Internetom**.
- <span id="page-14-0"></span>**3** U sljedećem prozoru kliknite na odgovarajuću opciju:
	- Ako nemate ISP-a, kliknite na **Odaberi s popisa davatelja internetskih usluga (ISP)**.
	- Ako ste od svog ISP-a već dobili informacije za postavljanje, ali niste dobili CD za postavljanje, kliknite na **Ručno postavi moju vezu**.
	- Ako imate CD za postavljanje, kliknite na **Koristi CD mog ISP-a**.
- **4** Kliknite na **Dalje**.

Ako ste odabrali **Ručno postavi moju vezu** u [korak 3](#page-14-0), nastavite na [korak 5.](#page-14-1) U suprotnom, za dovršetak postavljanja pratite upute na zaslonu.

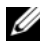

**NAPOMENA:** Ako ne znate koju vrstu veze trebate odabrati, kontaktirajte svog ISP-a.

- <span id="page-14-1"></span>**5** Kliknite odgovarajuću opciju pod **Kako se želite spojiti na Internet?** te kliknite **Dalje**.
- **6** Za dovršetak postavljanja koristite informacije za postavljanje koje ste dobili od svog ISP-a.

## <span id="page-15-3"></span><span id="page-15-0"></span>**Prijenos informacija na novo računalo**

### <span id="page-15-1"></span>**Operativni sustav Microsoft® Windows Vista®**

- **1** Kliknite na gumb Start **U** u sustavu Windows Vista i zatim kliknite na **Prijenos datoteka i postavki**→ **Pokreni Windows Easy Transfer**.
- **2** U dijaloškom okviru **Kontrola korisničkog računa** kliknite na **Nastavi**.
- **3** Kliknite na **Pokreni novi prijenos** ili **Nastavi prijenos u tijeku**.
- **4** Slijedite upute Čarobnjaka za Windows Easy Transfer na zaslonu.

### <span id="page-15-2"></span>**Microsoft Windows® XP**

U sustavu Windows XP postoji Čarobnjak za prijenos datoteka i postavki pomoću kojeg podatke s računala možete prenijeti na novo računalo.

Za prijenos na novo računalo podatke možete prenijeti preko mrežne ili serijske veze, ili ih možete pohraniti na uklonjive medije, kao što je CD za presnimavanje.

**ZA NAPOMENA:** Informacije sa starog računala na novo možete prenijeti tako da oba računala izravno povežete preko serijskog kabela priključenog na ulaze/izlaze (I/O) oba računala. Upute za postavljanje izravne kabelske veze između dva računala potražite

članak #305621 u Microsoft Bazi znanja *How to Set Up a Direct Cable Connection Between Two Computers in Windows XP* (Kako postaviti izravnu kabelsku vezu između dva računala u sustavu Windows XP). U nekim zemljama ove informacije nisu dostupne.

Za prijenos informacija na novo računalo morate pokrenuti Čarobnjak za prijenos datoteka i postavki.

### **Pokretanje Čarobnjaka za prijenos datoteka i postavki pomoću medija operativnog sustava**

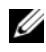

**NAPOMENA:** Ovaj postupak zahtijeva medij *Operating System*. Ovaj medij nije obavezan i možda neće biti isporučen s određenim računalima.

Za pripremu novog računala za prijenos datoteka:

- **1** Otvorite Čarobnjaka za prijenos datoteka i postavki: kliknite na **Start**→ **Svi programi**→ **Dodatna oprema**→ **Alati sustava**→ **Čarobnjak za prijenos datoteka i postavki**.
- **2** Kad se prikaže zaslon **Čarobnjaka za prijenos datoteka i postavki**, kliknite na **Dalje**.
- **3** Na zaslonu **Koje je ovo računalo?** kliknite na **Novo računalo**→ **Dalje**.
- **4** Na zaslonu **Imate li CD sustava Windows XP?** kliknite na **Upotrijebit ću čarobnjaka iz CD-a Windows XP**→ **Dalje**.
- **5** Kada se prikaže zaslon **Idite na staro računalo**, prijeđite na staro ili izvorno računalo. *Nemojte* kliknuti na **Dalje**.

Za kopiranje podataka s vašeg starog računala:

- **1** U staro računalo umetnite medij *Operating System* Windows XP.
- **2** Na zaslonu **Dobrodošli u Microsoft Windows XP** kliknite na **Izvedi dodatne zadatke**.
- **3** Pod **Što želite učiniti?** kliknite na **Prijenos datoteka i postavki**→ **Dalje**.
- **4** Na zaslonu **Koje je ovo računalo?** kliknite na **Staro računalo**→ **Dalje**.
- **5** Na zaslonu **Odabir načina prijenosa** kliknite na željeni način prijenosa.
- **6** Na zaslonu **Što želite prenijeti?** odaberite stavke koje želite prenijeti i kliknite na **Dalje**.

Nakon kopiranja svih podataka prikazat će se zaslon **Dovršetak faze prikupljanja**.

**7** Kliknite na **Završi**.

Za prijenos podataka na novo računalo:

- **1** Na novom računalu na zaslonu **Idite na staro računalo** kliknite na **Dalje**.
- **2** Na zaslonu **Gdje se nalaze datoteke i postavke?** odaberite način koji ste odabrali za prijenos postavki i datoteka i kliknite na **Dalje**.

Čarobnjak će prikupljene datoteke i postavke primijeniti na novo računalo.

**3** Na zaslonu **Dovršeno**, kliknite na **Dovršeno**, te ponovno pokrenite novo računalo.

### **Pokretanje Čarobnjaka za prijenos datoteka i postavki bez medija operativnog sustava**

Za pokretanje Čarobnjaka za prijenos datoteka i postavki bez medija *operativnog sustava*, morate stvoriti disk za čarobnjaka koji će vam omogućiti stvaranje pričuvne kopije slikovnih datoteka na uklonjivom mediju.

Za izradu diska čarobnjaka koristite novo računalo sa sustavom Windows XP i izvedite sljedeće korake:

- **1** Otvorite Čarobnjaka za prijenos datoteka i postavki: kliknite na **Start**→ **Svi programi**→ **Dodatna oprema**→ **Alati sustava**→ **Čarobnjak za prijenos datoteka i postavki**.
- **2** Kad se prikaže zaslon **Čarobnjaka za prijenos datoteka i postavki**, kliknite na **Dalje**.
- **3** Na zaslonu **Koje je ovo računalo?** kliknite na **Novo računalo**→ **Dalje**.
- **4** Na zaslonu **Imate li CD sustava Windows XP?** kliknite na **Želim stvoriti disk čarobnjaka u sljedećem pogonu**→ **Dalje.**
- **5** Umetnite uklonjivi medij, kao što je upisivi CD i kliknite na **U redu**.
- **6** Kada je izrada diska završena i kada se pojavi poruka Sada idite na vaše staro računalo, *nemojte* kliknuti na **Dalje**.
- **7** Prijeđite na staro računalo.

Za kopiranje podataka s vašeg starog računala:

- **1** Umetnite disk čarobnjaka u staro računalo i zatim kliknite na **Start**→ **Pokreni**.
- **2** U polje **Otvori** unutar prozora **Pokreni** pronađite **fastwiz** (na odgovarajućem uklonjivom mediju) i kliknite **U redu**.
- **3** Na zaslonu dobrodošlice **Čarobnjaka za prijenos datoteka i postavki** kliknite na **Dalje**.
- **4** Na zaslonu **Koje je ovo računalo?** kliknite na **Staro računalo**→ **Dalje**.
- **5** Na zaslonu **Odabir načina prijenosa** kliknite na željeni način prijenosa.
- **6** Na zaslonu **Što želite prenijeti?** odaberite stavke koje želite prenijeti i kliknite na **Dalje**.

Nakon kopiranja svih podataka prikazat će se zaslon **Dovršetak faze prikupljanja**.

**7** Kliknite na **Završi**.

Za prijenos podataka na novo računalo:

- **1** Na zaslonu novog računala **Idite na staro računalo** kliknite na **Dalje**.
- **2** Na zaslonu **Gdje se nalaze datoteke i postavke?** odaberite način koji ste odabrali za prijenos postavki i datoteka i kliknite na **Dalje**. Slijedite upute na zaslonu.

Čarobnjak će očitati prikupljene datoteke i postavke te ih primijeniti na novo računalo.

Nakon što se primijene sve postavke i datoteke, prikazat će se zaslon **Završeno**.

**3** Kliknite na **Završeno** i ponovno pokrenite novo računalo.

**ZA NAPOMENA:** Više informacija o ovom postupku možete pronaći na **support.dell.com** ako pretražite dokument #154781 (*What Are The Different Methods To Transfer Files From My Old Computer To My New Dell™ Computer Using the Microsoft*® *Windows*® *XP Operating System?* (Koji načini postoje za prijenos datoteka sa starog računala na novo Dell™ računalo pomoću operativnog sustava Microsoft® Windows® XP)).

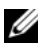

**ZA NAPOMENA:** Pristup dokumentima baze znanja tvrtke Dell™ nije dostupan u svim državama.

**3**

# <span id="page-20-1"></span><span id="page-20-0"></span>**Specifikacije**

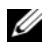

**NAPOMENA:** Ponude mogu varirati od regije do regije. Za više informacija u vezi konfiguracije vašeg računala, kliknite na **Start**→ **Pomoć i podrška** i zatim odaberite opciju za pregled informacija o vašem računalu.

<span id="page-20-3"></span><span id="page-20-2"></span>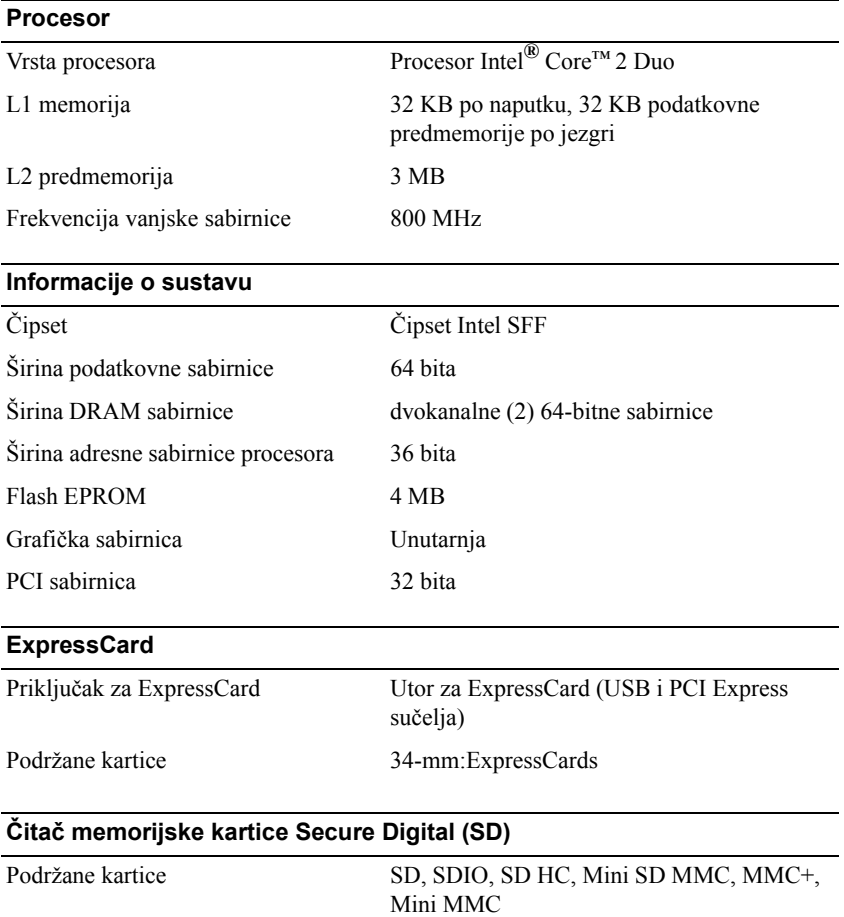

### <span id="page-21-1"></span>**Memorija**

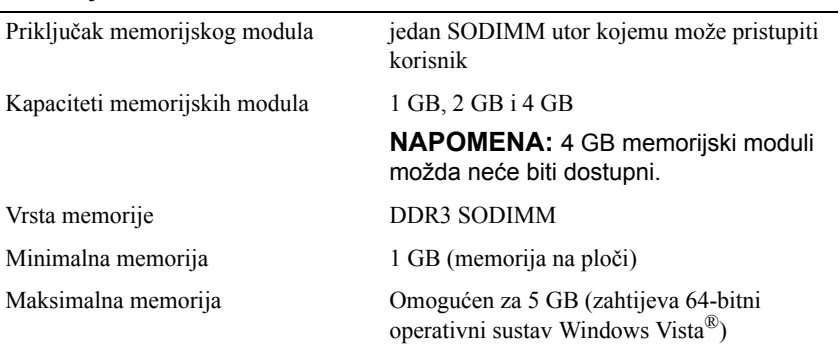

### <span id="page-21-0"></span>**Kartica "smart"**

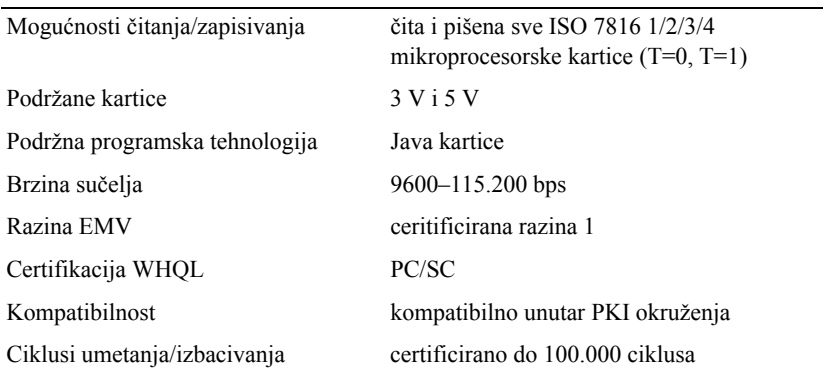

### <span id="page-21-2"></span>**Ulazi i priključci**

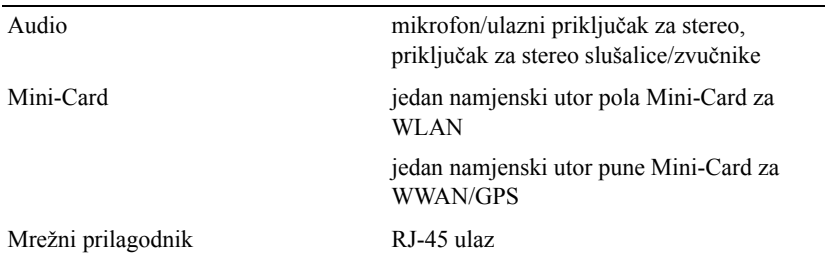

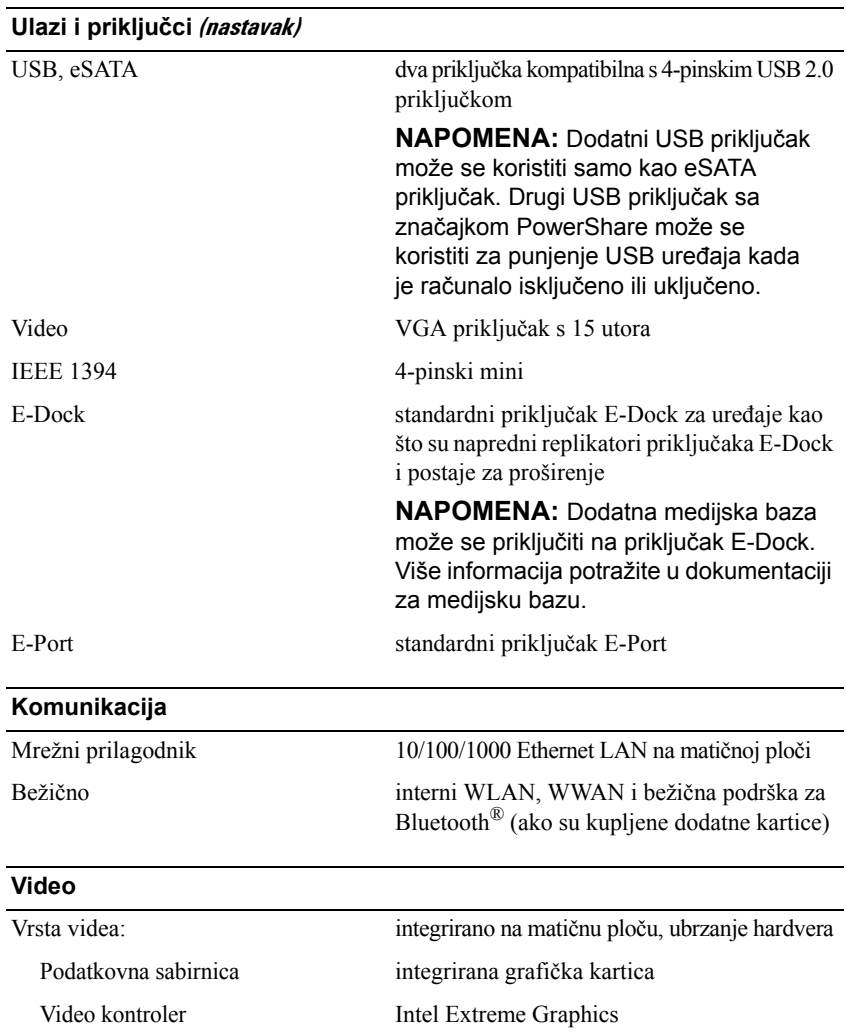

<span id="page-22-1"></span><span id="page-22-0"></span>Video memorija do 256 MB (dijeljena)

### <span id="page-23-0"></span>**Audio**

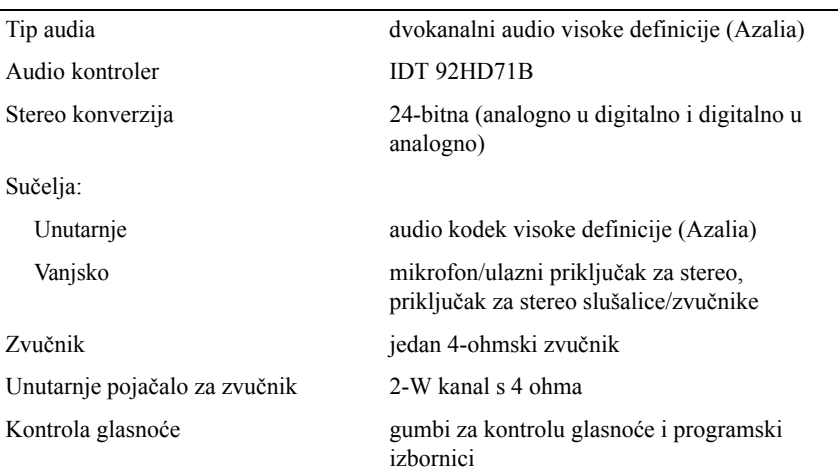

#### <span id="page-23-1"></span>**Zaslon**

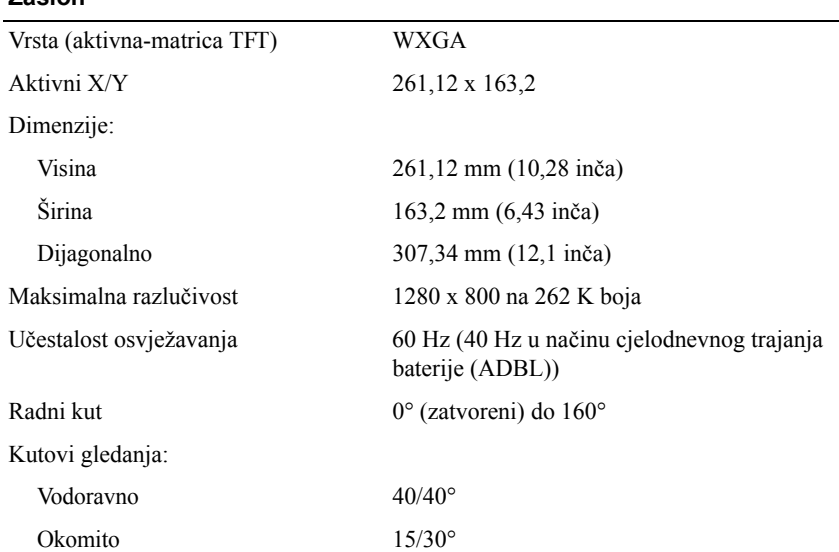

### **Zaslon (nastavak)**

<span id="page-24-2"></span><span id="page-24-1"></span><span id="page-24-0"></span>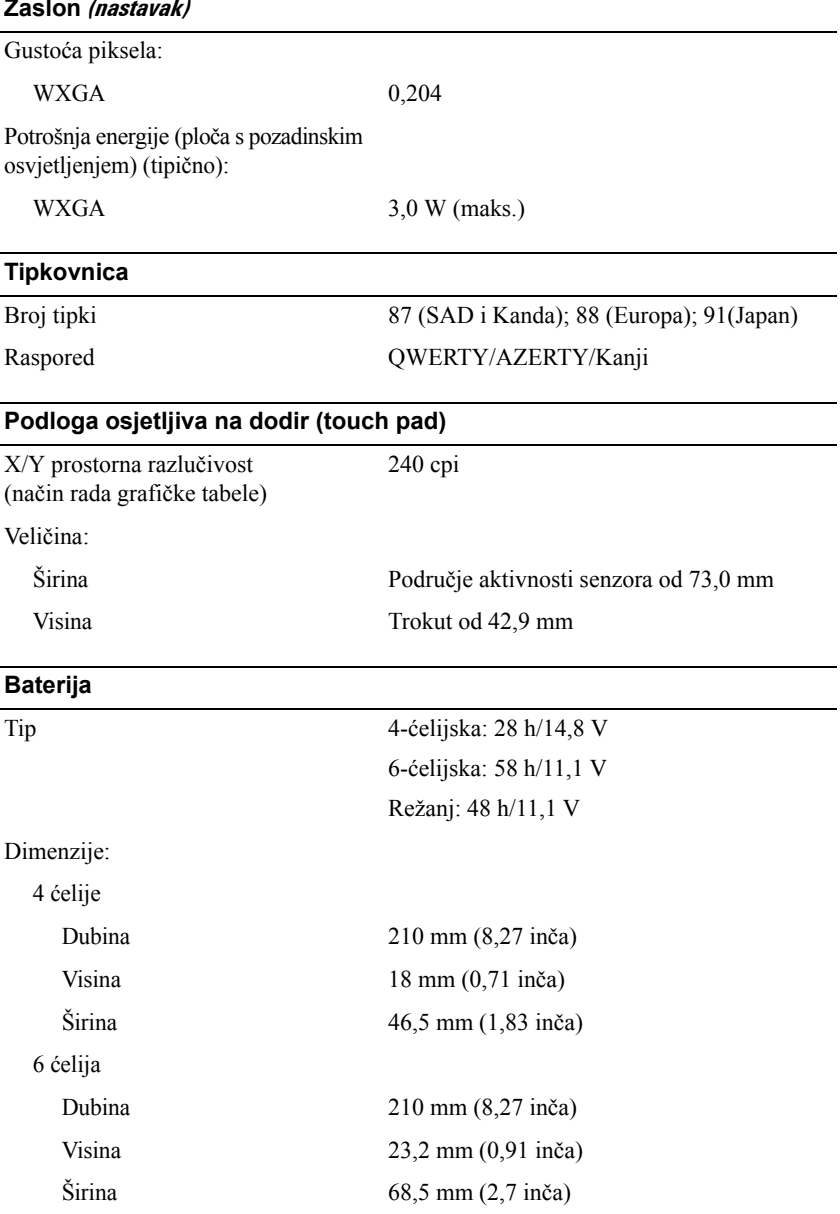

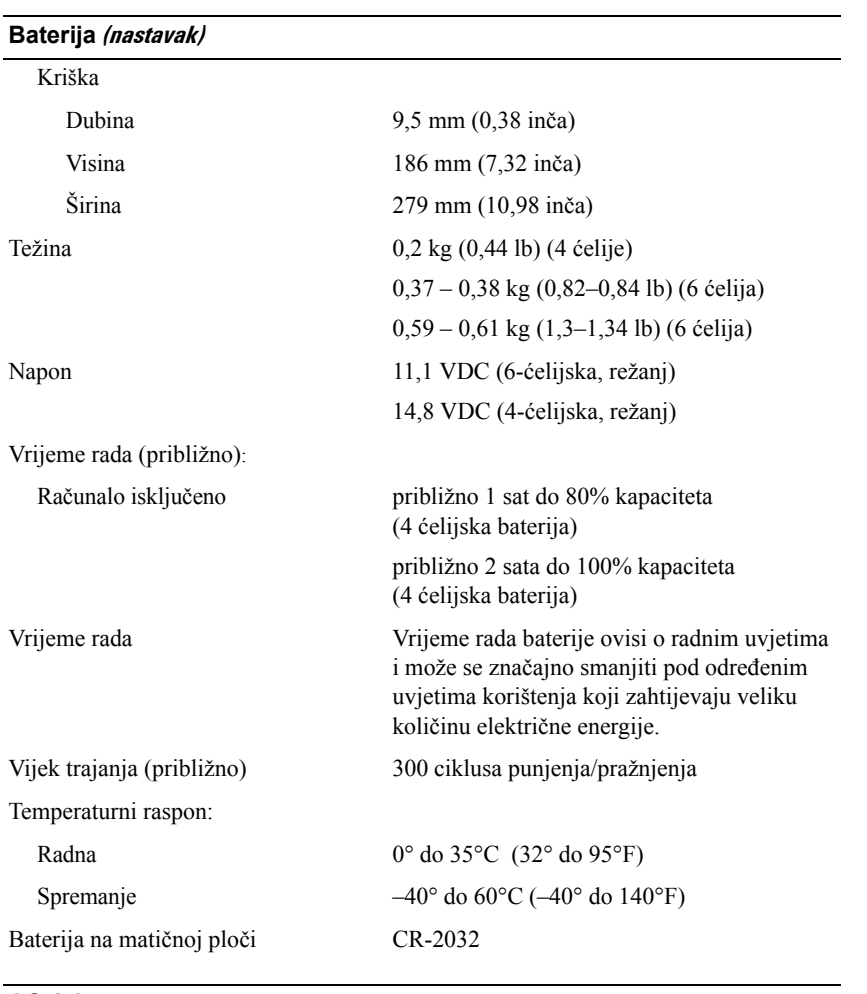

### <span id="page-25-0"></span>**AC Adapter**

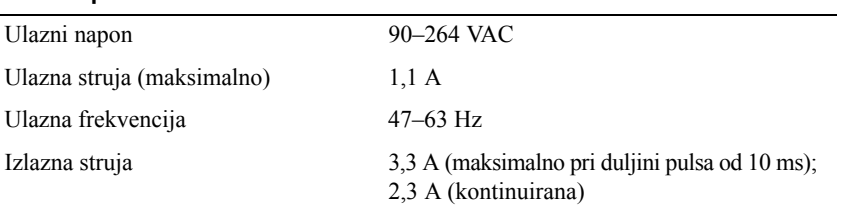

### **AC Adapter (nastavak)**

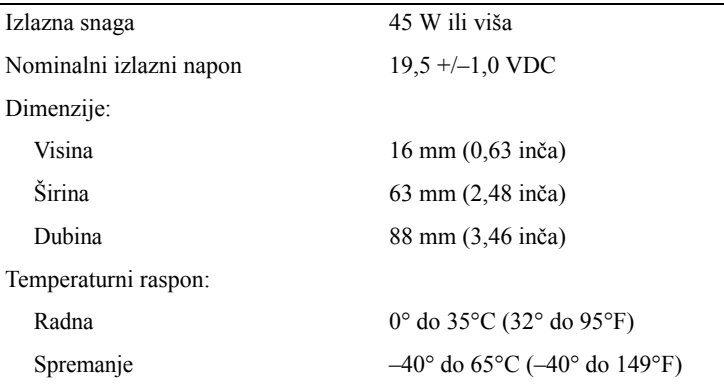

### <span id="page-26-0"></span>**Čitač otiska prsta (dodatna oprema)**

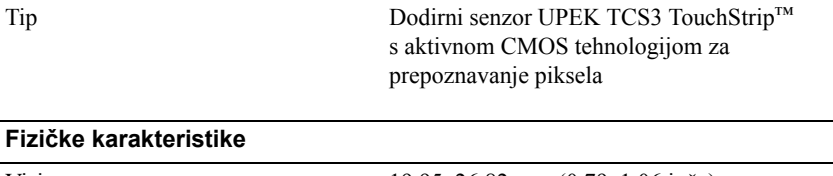

<span id="page-26-2"></span>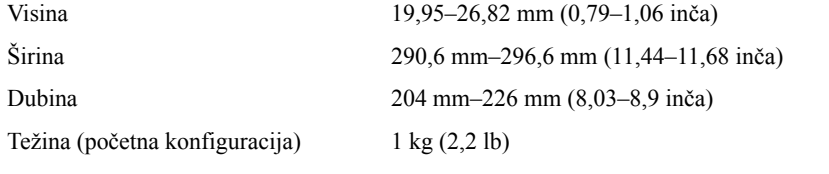

### <span id="page-26-1"></span>**Okružje**

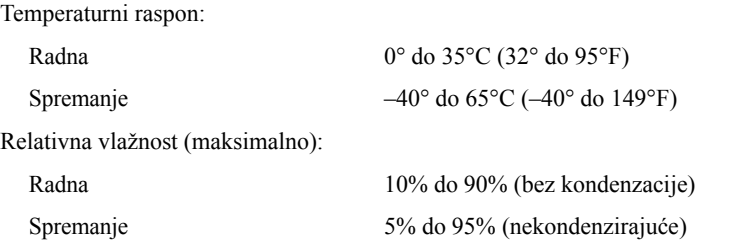

### **Okružje (nastavak)**

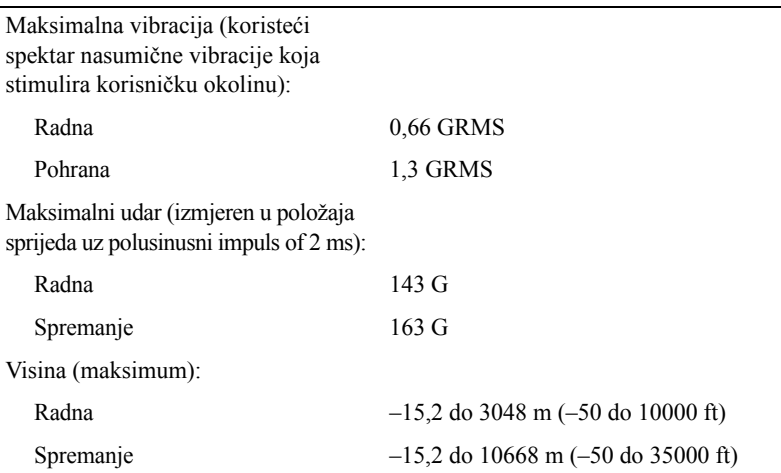

**4**

# <span id="page-28-3"></span><span id="page-28-0"></span>**Savjeti za rješavanje problema**

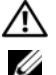

**OPREZ: Prije skidanja pokrova, uvijek isključite računalo iz zidne utičnice.**

**ZA NAPOMENA:** Pojedinosti o rješavanju problema, uključujući poruke sustava potražite u *Servisnom priručniku* na web-mjestu **support.dell.com**.

### <span id="page-28-1"></span>**Upotreba programa za rješavanje problema s hardverom**

- **1** Kliknite na gumb Start u operativnom sustavu Windows Vista™ i kliknite na **Pomoć i podrška** .
- **2** Utipkajte rješavanje problema hardvera u polje za pretraživanje i pritisnite <Enter> za početak pretraživanja.
- **3** U rezultatima pretraživanja odaberite opciju koja nabolje opisuje problem i pratite korake za rješavanje problema.

# <span id="page-28-4"></span><span id="page-28-2"></span>**Savjeti**

- Ako uređaj ne radi, provjerite da je uređaj pravilno priključen.
- Ako ste dodali ili izvadili komponentu prije nego što se pojavio problem, pregledajte postupak instalacije i provjerite je li komponenta ispravno instalirana.
- Ako se na zaslonu prikaže poruka o pogrešci, prepišite točnu poruku. Ova poruka bi mogla pomoći osoblju za podršku za utvrđivanje i rješavanje problema.
- Ako se poruka s pogreškom pojavi u programu, pregledajte dokumentaciju programa.

### <span id="page-29-1"></span><span id="page-29-0"></span>**Problemi s napajanjem**

#### **OPREZ: Prije rada na unutrašnjosti vašeg računala pročitajte sigurnosne upute koje ste dobili s računalom. Dodatne informacije o sigurnosnim mjerama i najboljim postupcima potražite u www.dell.com/regulatory\_compliance.**

**AKO INDIKATOR NAPAJANJA NE SVIJETI —** Računalo je isključeno ili nema napajanja.

- Ponovno uključite kabel za napajanje u priključak na stražnjem dijelu računala i u zidnu utičnicu.
- Premostite razdjelnike napajanja, produžne kabele i ostale uređaje zaštite napajanja kako biste provjerili uključuje li se računalo.
- Provjerite je li uređaj za zaštitu napajanja koji se koristi priključen u utičnicu i je li uključen.
- Provjerite radi li utičnica tako da je testirate pomoću drugog uređaja, poput svjetiljke.
- Provjerite jesu li glavni kabel napajanja i kabel upravljačke ploče sigurno priključeni na matičnu ploču.

### **AKO JE SVJETLO PLAVO I RAČUNALO NE REAGIRA —**

- Provierite da je monitor priključen i uključen.
- Ako je monitor priključen i ima napajanje, pogledajte *Servisni priručnik* na web-mjestu **support.dell.com**.

**AKO SVJETLO NAPAJANJA TREPERI PLAVO —** Računalo je u stanju čekanja. Pritisnite bilo koju tipku na tipkovnici, pomaknite miša ili pritisnite gumb napajanja za nastavak u redovni rad.

**ODSTRANITE SVE SMETNJE —** Mogući uzroci smetnji su:

- Napajanje, tipkovnica i produžni kabeli za miša
- Previše uređaja priključenih na razdjelnik
- Više razdjelnika priključenih na jednu utičnicu

**PROVJERITE SVJETLO ZA STANJE BATERIJE —** Kako bi provjerili napunjenost baterije, pritisnite i otpustite statusni gumb na mjeraču napunjenosti baterije kako bi osvijetlili razinu punjenja. Svaki indikator predstavlja otprilike 20 posto ukupne napunjenosti baterije. Na primjer, ako je bateriji ostalo još 80% punjenja baterije, 4 indikatora će biti osvijetljena. Ukoliko nema svjetla, baterija je prazna.

### <span id="page-30-2"></span><span id="page-30-0"></span>**Problemi s memorijom**

#### **OPREZ: Prije rada na unutrašnjosti vašeg računala pročitajte sigurnosne upute koje ste dobili s računalom. Dodatne informacije o sigurnosnim mjerama i najboljim postupcima potražite u www.dell.com/regulatory\_compliance.**

#### **AKO PRIMITE PORUKU O NEDOSTATNOJ MEMORIJI —**

- Spremite i zatvorite sve otvorene datoteke i zatvorite sve otvorene programe koje ne koristite kako biste vidjeli hoće li to riješiti problem.
- U dokumentaciji softvera potražite minimalne zahtjeve memorije. Ako je potrebno, instalirajte dodatnu memoriju.
- Ponovno umetnite memorijske module kako biste provjerili da računalo uspješno komunicira s memorijom.
- Pokrenite program Dell Diagnostics (pogledajte ["Dell Diagnostics" na stranici 33](#page-32-2)).

#### **AKO SE POJAVE DRUGI PROBLEMI S MEMORIJOM —**

- Ponovno umetnite memorijske module kako biste provjerili da računalo uspješno komunicira s memorijom.
- Provjerite da ste slijedili uputstva za instaliranje memorije.
- Provjerite podržava li vaše računalo memoriju koju koristite. Više informacija o vrsti memorije koju podržava vaše računalo potražite u odjeljku ["Specifikacije"](#page-20-1)  [na stranici 21](#page-20-1).
- <span id="page-30-3"></span>• Pokrenite program Dell Diagnostics (pogledajte ["Dell Diagnostics" na stranici 33](#page-32-2)).

### <span id="page-30-1"></span>**Problemi s blokiranjem i programskom opremom**

**24 NAPOMENA:** Postupci u ovom dokumentu napisani su za zadani prikaz sustava Windows te postoji mogućnost da se neće primienjivati ako Dell™ računalo postavite na Klasični prikaz sustava Windows.

#### **Računalo se ne pokreće**

**PROVJERITE JE LI KABEL ZA NAPAJANJE ČVRSTO PRIKLJUČEN U RAČUNALO I U UTIČNICU**

### **Program prestaje reagirati**

### **ZATVORITE PROGRAM —**

- <span id="page-31-2"></span>**1** Za pristup Upravitelju zadataka pritisnite istovremeno <Ctrl><Shift><Esc> i pritisnite karticu **Aplikacije**.
- **2** Kliknite za odabir programa koji se više ne odaziva i kliknite na **Završi zadatak**.

### **Program se stalno ruši**

**ZA NAPOMENA:** Većina softvera u svojoj dokumentaciji uključuje i uputstva za instaliranje na disketi, CD-u ili DVD-u.

**PROVJERITE DOKUMENTACIJU SOFTVERA —** Ako je potrebno deinstalirajte i zatim ponovno instalirajte program.

### <span id="page-31-0"></span>**Program je namijenjen za raniju verziju operativnog sustava Microsoft® Windows®**

### **POKRENITE ČAROBNJAKA ZA KOMPATIBILNOST PROGRAMA —**

- **1** Kliknite na **Start** → **Upravljačka ploča**→ **Programi**→ **Korištenje starijeg programa s ovom verzijom sustava Windows.**
- **2** Na zaslonu dobrodošlice pritisnite **Dalje**.
- <span id="page-31-1"></span>**3** Slijedite upute na zaslonu.

### **Pojavljuje se plavi zaslon**

**ISKLJUČITE RAČUNALO —** Ako nema odgovora kada pritisnete tipku na tipkovnici ili pomaknete miš, pritisnite gumb napajanja i zadržite ga najmanje 8 do 10 sekundi (dok se računalo ne isključi) i zatim ponovo pokrenite računalo.

### **Ostali problemi s programskom opremom**

#### **INFORMACIJE O RJEŠAVANJU PROBLEMA POTRAŽITE U DOKUMENTACIJI SOFTVERA ILI SE OBRATITE PROIZVOĐ AČU SOFTVERA —**

- Provjerite je li program kompatibilan s operativnim sustavom koji je instaliran na vašem računalu.
- Provjerite zadovoljava li vaše računalo minimalne zahtjeve hardvera potrebne za pokretanje softvera. Za informacije pogledajte dokumentaciju softvera.
- Provjerite je li program pravilno instaliran i konfiguriran.
- Provjerite da upravljački programi uređaja nisu u sukobu s programom.
- Ako je potrebno deinstalirajte i zatim ponovno instalirajte program.

### <span id="page-32-4"></span><span id="page-32-0"></span>**Usluga tehničkog ažuriranja tvrtke Dell**

Usluga tehničkog ažuriranja tvrtke Dell pruža proaktivno obavješćivanje putem e-pošte o ažuriranju softvera i hardvera za vaše računalo. Kako biste se prijavili za uslugu tehničkog ažuriranja tvrtke Dell, idite na **support.dell.com/technicalupdate**.

### <span id="page-32-5"></span><span id="page-32-1"></span>**Dell Uslužni program za podršku**

Ovaj uslužni program za podršku koristite za informacije o samostalnoj podršci, ažuriranjima softvera i skeniranju zdravlja vaše računalne okoline. Uslužnom programu Dell Support pristupite putem ikone  $\Diamond$  Dell Support na alatnoj traci ili s izbornika **Start**.

Ako se ikona Dell Support ne prikaže na vašoj alatnoj traci:

- **1** Kliknite na **Start**→ **Svi programi**→ **Dell Support** (Dell podrška)→ **Dell Support Settings** (Postavke Dell podrške).
- **2** Provjerite je li označena opcija **Show icon on the taskbar** (Prikaži ikonu na alatnoj traci).

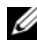

**ZA NAPOMENA:** Ako uslužni program Dell Support nije dostupan iz izbornika **Start**, idite na **support.dell.com** i preuzmite softver.

Za više informacija o uslužnom programu za podršku tvrtke Dell kliknite na oznaku (**?**) na vrhu zaslona **Dell™ Support**.

### <span id="page-32-6"></span><span id="page-32-3"></span><span id="page-32-2"></span>**Dell Diagnostics**

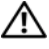

**OPREZ: Prije rada na unutrašnjosti vašeg računala pročitajte sigurnosne upute koje ste dobili s računalom. Dodatne informacije o sigurnosnim mjerama i najboljim postupcima potražite u www.dell.com/regulatory\_compliance.**

### <span id="page-32-7"></span>**Pokretanje programa Dell Diagnostics s tvrdog diska**

- **1** Provjerite je li računalo spojeno na ispravnu zidnu utičnicu.
- **2** Uključite (ili ponovno pokrenite) računalo.

**3** Kad se prikaže logotip DELL™, odmah pritisnite <F12>. Iz izbornika za pokretanje odaberite **Diagnostics** i pritisnite <Enter>.

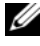

**ZA NAPOMENA:** Ako predugo čekate i prikaže se logotip operativnog sustava, nastavite čekati dok se ne prikaže radna površina sustava Microsoft® Windows®, a zatim isključite računalo i pokušajte ponovo.

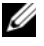

**ZA NAPOMENA:** Ako se prikaže poruka s tekstom da nije pronađena uslužna particija za dijagnostiku, program Dell Diagnostics pokrenite s medija *Drivers and Utilities*.

**4** Pritisnite bilo koju tipku kako biste pokrenuli program Dell Diagnostics sa uslužne particije za dijagnostiku na tvrdom disku i slijedite upute na zaslonu.

### <span id="page-33-0"></span>**Pokretanje programa Dell Diagnostics s Dell medija** *Drivers and Utilities*

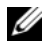

**NAPOMENA:** Medij *Drivers and Utilities* je opcionalan i možda nije isporučen s vašim računalom.

- **1** Priključite vanjski CD/DVD pogon ili medijsku osnovu ako već nisu priključeni.
- **2** Umetnite medij *Drivers and Utilities*.
- **3** Isključite i ponovno pokrenite računalo.

Kad se prikaže logotip DELL, odmah pritisnite <F12>.

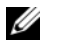

**ZA NAPOMENA:** Ako predugo čekate i prikaže se logotip operativnog sustava, nastavite čekati dok se ne prikaže radna površina sustava Microsoft® Windows®, a zatim isključite računalo i pokušajte ponovo.

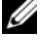

**ZA NAPOMENA:** Sliedeći koraci samo privremeno mijenjaju slijed podizanja sustava. Prilikom sljedećeg pokretanja, računalo se pokreće prema specificiranim uređajima u programu za postavljanje sustava.

- **4** Kad se prikaže popis uređaja zapodizanje sustava, označite **CD/DVD/CD-RW**  i pritisnite <Enter>.
- **5** Iz prikazanog izbornika odaberite opciju **Boot from CD-ROM** (Pokreni s CD-ROM-a) i pritisnite <Enter>.
- **6** Za pokretanje izbornika CD-a utipkajte 1 i pritisnite <Enter> za nastavak.
- **7** Odaberite **Pokretanje 32-bitnog programa Dell Dijagnostika** s numeriranog popisa. Ako je navedeno više verzija, odaberite onu koja je prikladna za vaše računalo.
- **8** Kad se prikaže **glavni izbornik** programa Dell Diagnostics, odaberite testove koje želite pokrenuti i slijedite upute na zaslonu.

<span id="page-34-7"></span>**5**

# <span id="page-34-4"></span><span id="page-34-0"></span>**Ponovno instaliranje softvera**

# <span id="page-34-6"></span><span id="page-34-1"></span>**Upravljački programi**

### <span id="page-34-2"></span>**Identifikacija upravljačkih programa**

- **1** Pronađite popis uređaja za svoje računalo.
	- **a** Kliknite na gumb Windows Vista Start™ <sup>(2</sup>) i desnom tipkom miša kliknite na **Računalo**.
	- **b** Kliknite na **Svojstva**→ **Upravitelj uređaja**.
	- **NAPOMENA:** Možda će se prikazati prozor **User Account Control** (Kontrola korisničkog računa). Ako ste administrator ovog računala, kliknite na **Nastavi**; u suprotnom, za nastavak se obratite administratoru.
- **2** Pomaknite se kroz popis za provjeru da li neki od uređaja ima uskličnik (žuti krug sa [**!**]) na ikoni uređaja.

<span id="page-34-5"></span>Ako je uskličnik prikazan pored naziva uređaja, morate ponovno instalirati upravljački program ili instalirati novi upravljački program (pogledajte ["Ponovna](#page-34-3)  [instalacija pogonskih i uslužnih programa" na stranici 35](#page-34-3)).

### <span id="page-34-3"></span>**Ponovna instalacija pogonskih i uslužnih programa**

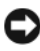

**OBAVIJEST:** Na Dell web-mjestu za podršku **support.dell.com** i mediju *Drivers and Utilities* možete pronaći odobrene upravljačke programe za Dell računala. Ako želite instalirati upravljačke programe iz nekih drugih izvora, vaše računalo možda neće raditi ispravno.

### <span id="page-35-3"></span><span id="page-35-0"></span>**Vraćanje na prethodnu verziju upravljačkog programa uređaja**

- <span id="page-35-4"></span>**1** Kliknite na gumb Start u sustavu Windows Vista **in the start is a matter** i desnom tipkom miša kliknite **Računalo**.
- **2** Kliknite na **Svojstva**→ **Upravitelj uređaja**.
	- **NAPOMENA:** Možda će se prikazati prozor **Kontrola korisničkog računa**. Ako ste administrator ovog računala, kliknite na **Nastavi**; u suprotnom, za nastavak se obratite administratoruza unos u Upravitelja uređaja.
- **3** Desnom tipkom miša kliknite uređaj za koji ste instalirali novi upravljački program i zatim kliknite na **Svojstva**.
- **4** Kliknite na karticu **Upravljački programi**→ **Povratak upravljačkog programa**.

Ako vraćanje upravljačkog programa ne riješi problem, upotrijebite program Vraćanje sustava (pogledajte "Vrać[anje operativnog sustava" na stranici 38\)](#page-37-0), kako biste računalo vratili radno stanje koje ste imali prije instalacije novog upravljačkog programa.

### **Korištenje medija Upravljački i uslužni programi**

Prije upotrebe medija *Drivers and Utilities* pokušajte sljedeće:

- <span id="page-35-2"></span>• Windows Device Driver Rollback (pogledajte "Vrać[anje na prethodnu verziju](#page-35-0)  upravljačkog programa uređ[aja" na stranici 36\)](#page-35-0)
- Microsoft System Restore (pogledajte ["Korištenje Microsoft® Windows®](#page-37-1) programa za vrać[anje operativnog sustava u po](#page-37-1)četno stanje" na stranici 38)
- **1** Kada se prikaže radna površina Windowsa, umetnite medij *Drivers and Utilities*.

Ako prvi puta koristite medij *Drivers and Utilities*, idite na [korak 2](#page-35-1). U suprotnom, idite na [korak 5.](#page-36-0)

<span id="page-35-1"></span>**2** Kada se pokrene program za instalaciju na mediju *Drivers and Utilities*, slijedite upute na zaslonu.

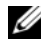

**NAPOMENA:** U većini se slučajeva program *Drivers and Utilities*  pokreće automatski. Ako ne, pokrenite Windows Explorer, kliknite na direktorij pogona na mediju da se prikaže sadržaj na mediju i zatim dva puta kliknite datoteku **autorcd.exe**.

- **3** Kada se prikaže prozor **Završen Čarobnjak za program InstallShield**, izvadite medij *Drivers and Utilities* i kliknite na **Završi** kako biste ponovno pokrenuli računalo.
- **4** Kada se prikaže radna površina Windowsa, ponovno umetnite medij *Drivers and Utilities*.
- <span id="page-36-0"></span>**5** Na zaslonu **Dobrodošao vlasniče sustava Dell** kliknite **Dalje**.

Upravljački programi koje koristi vaše računalo automatski su prikazani u prozoru **My Drivers—The ResourceCD has identified these components in your system** (Moji upravljački programi—Izvorni CD je identificirao sljedeće komponente u vašem sustavu).

**6** Kliknite na upravljački program koji želite instalirati i slijedite upute na zaslonu.

Ako određeni upravljački program nije na popisu, vaš operativni sustav ga ne treba ili morate pronaći upravljački program isporučen s određenim uređajem.

### **Ručna instalacija upravljačkih programa**

- **1** Kliknite na gumb Start u sustavu Windows Vista **i** desnom tipkom miša kliknite **Računalo**.
- **2** Kliknite na **Svojstva**→ **Upravitelj uređaja**.

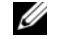

**NAPOMENA:** Prikazat će se prozor **Kontrola korisničkih računa**. Ako ste administrator ovog računala, kliknite na **Nastavi**; u suprotnom, za nastavak se obratite administratoruza unos u Upravitelja uređaja.

- **3** Dva puta kliknite vrstu uređaja za koji instalirate upravljački program (na primjer, **Audio** ili **Video**).
- **4** Dva puta kliknite naziv uređaja za koji instalirate upravljački program.
- **5** Kliknite na **Upravljački program**→ **Ažuriraj upravljački program**→ **Pretraži moje računalo za softver upravljačkog programa**.
- **6** Kliknite na **Pretraži** i pronađite lokaciju na koju ste prethodno kopirali datoteke upravljačkog programa.
- **7** Kliknite naziv upravljačkog programa→ **U redu**→ **Dalje**.
- **8** Kliknite na **Dovrši** i ponovno pokrenite računalo.

## <span id="page-37-0"></span>**Vraćanje operativnog sustava**

Operativni sustav možete vratiti na sljedeće načine:

- <span id="page-37-2"></span>• Program Microsoft Windows System Restore, vraća računalo u prethodno operativno stanje bez utjecaja na podatkovne datoteke. Koristite Vraćanje sustava kao prvo rješenje za ponovno vraćanje operativnog sustava i očuvanje podatkovnih datoteka.
- Dell vraćanje sustava na tvornički postav vraća vaš tvrdi disk u operativno stanje u kojem je bio prilikom kupnje računala. Ovaj program trajno briše sve podatke s tvrdog diska i uklanja sve programe instalirane na njemu od trenutka kada ste primili računalo.
- Ako ste zajedno s računalom dobili medij *Operating System*, možete ga koristiti kako biste operativni sustav vratili u početno stanje. Međutim, upotreba medija *Operating system* izbrisat će sve podatke na tvrdom disku.

### <span id="page-37-3"></span><span id="page-37-1"></span>**Korištenje Microsoft® Windows® programa za vraćanje operativnog sustava u početno stanje**

**ZA NAPOMENA:** Postupci u ovom dokumentu namijenjeni su zadanom prikazu sustava Windows te se mogu razlikovati ako ste Dell™ računalo postavili na Klasični prikaz sustava Windows.

### **Pokretanje Vraćanja sustava**

- **1** Kliknite na Start
- **2** U okviru Pokreni pretraživanje unesite Vraćanje sustava i pritisnite  $\leq$ Enter $\geq$

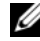

**NAPOMENA:** Možda će se prikazati prozor **Kontrola korisničkog računa**. Ako ste administrator ovog računala, kliknite na **Nastavi**; u suprotnom, za nastavak se obratite administratoru.

**3** Kliknite na **Dalje** i slijedite ostale naredbe na zaslonu.

### **Poništavanje posljednjeg vraćanja sustava**

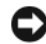

**OBAVIJEST:** Prije poništavanja posljednjeg vraćanja sustava spremite i zatvorite sve otvorene datoteke i zatvorite sve otvorene programe. Datoteke i programe nemojte mijenjati, otvarati niti brisati dok se vraćanje sustava ne završi.

- **1** Kliknite na Start
- **2** U okviru **Počni pretragu** upišite Vraćanje sustava u početno stanje i pritisnite <Enter>.
- **3** Kliknite na **Poništi posljednje vraćanje** i zatim kliknite na **Dalje**.

### <span id="page-38-1"></span><span id="page-38-0"></span>**Korištenje programa Dell Factory Image Restore (Vraćanje sustava na tvorničke postavke)**

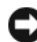

**OBAVIJEST:** Koristite program Dell Factory Image Restore samo ako program Vraćanje sustava nije riješio problem operativnog sustava. Upotrebom Dell Factory Image Restore trajno će biti izbrisani svi podaci (na primjer dokumenti, radni listovi, poruke e-pošte, digitalne fotografije, glazbene datoteke) na tvrdom disku i uklonjeni svi programi ili upravljački programi instalirani nakon primitka računala. Ako je moguće izradite pričuvnu kopiju podataka prije korištenja Dell Factory Image Restore.

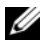

**24 NAPOMENA:** Dell Factory Image Restore možda nije dostupan u nekim zemljama ili na nekim računalima.

- **1** Uključite računalo.
- **2** Kada se prikaže logotip Dell, nekoliko puta pritisnite <F8> dok se ne prikaže prozor **Napredne mogućnosti pokretanja sustava Vista**.
- **3** Odaberite **Popravak računala**.

Prikazat će se prozor **Mogućnosti oporavka sustava**.

- **4** Odaberite raspored tipkovnice i kliknite na **Dalje**.
- **5** Za pristup opcijama vraćanja prijavite se kao lokalni korisnik.
- **6** Za pristup naredbama unesite administrator u polje **Korisničko ime** i kliknite **U redu**.

**7** Kliknite na **Dell Factory Image Restore**.

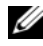

**ZA NAPOMENA:** Ovisno o vašoj konfiguraciji, možda ćete morati izabrati **Dell Factory Tools**, te zatim **Dell Factory Image Restore**.

**8** Na zaslonu dobrodošlice **Dell Factory Image Restore**, kliknite na **Dalje.** Prikazat će se zaslon **Confirm Data Deletion** (Potvrdi brisanje podataka).

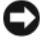

**COBAVIJEST:** Ako ne želite nastaviti izvođenje opcije Factory Image Restore, kliknite na **Odustani**.

**9** Kliknite potvrdni okvir za potvrdu da želite nastaviti sa reformatiranjem tvrdog diska i obnavljanjem softvera sustava na tvorničke uvjete, te zatim kliknite na **Dalje**.

<span id="page-39-1"></span>Proces će započeti i trebat će 5 ili više minuta da se završi. Prikazat će se poruka koja će označiti da je dovršeno vraćanje operativnog sustava i tvornički instaliranih aplikacija u tvorničko stanje.

**10** Kliknite na **Završi** za ponovno pokretanje računala.

### <span id="page-39-0"></span>**Korištenje medija s operativnim sustavom**

Prije ponovne instalacije operativnog sustava pokušajte sljedeće:

- Windows Device Driver Rollback (pogledajte "Vrać[anje na prethodnu verziju](#page-35-0)  upravljačkog programa uređ[aja" na stranici 36\)](#page-35-0)
- Microsoft System Restore (pogledajte ["Korištenje Microsoft® Windows®](#page-37-1) programa za vrać[anje operativnog sustava u po](#page-37-1)četno stanje" na stranici 38)

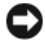

**COBAVIJEST:** Prije instalacije, napravite pričuvne kopije svih podatkovnih datoteka na primarnom tvrdom disku na dodatni medij. U konvencionalnim konfiguracijama tvrdih diskova, računalo prvo pronalazi primarni tvrdi disk.

Za ponovnu instalaciju sustava Windows trebate medij Dell™ *Operating system* i medij Dell *Drivers and Utilities*. Medij Dell *Drivers and Utilities* sadrži upravljačke programe instalirane u trenutku naručivanja računala.

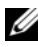

**NAPOMENA:** Ovisno o regiji iz koje ste naručili računalo i tome jeste li zatražili medije, medij Dell Drivers and Utilities i medij Dell Operating System možda nećete dobiti zajedno s računalom.

### **Ponovna instalacija sustava Windows**

U

**NAPOMENA:** Postupak ponovne instalacije može potrajati 1 do 2 sata.

- **1** Spremite i zatvorite sve otvorene datoteke i zatvorite sve otvorene programe.
- **2** Umetnite medij *Operating system*.
- **3** Ako se prikaže poruka Instaliraj Windows, kliknite na **Izađi**.
- **4** Ponovno pokrenite računalo, a kada se prikaže logotip DELL, smjesta pritisnite <F12>.

Ako predugo čekate i prikaže se logotip operativnog sustava, nastavite čekati dok se ne prikaže radna površina sustava Microsoft® Windows®, a zatim isključite računalo i pokušajte ponovo.

**5** Kad se prikaže popis uređaja s kojih se može podići sustav, označite **CD/DVD/CD-RW** i pritisnite <Enter>.

Ovaj odabir promijenit će redoslijed podizanja samo za ovaj put.

- **6** Pritisnite bilo koju tipku za **podizanje sustava sa CD-ROM-a** i slijedite upute na zaslonu kako biste dovršili instalaciju.
- **7** Ponovno instalirajte upravljačke programe, program za protuvirusnu zaštitu i drugi softver.

# <span id="page-42-1"></span>**6**

# <span id="page-42-0"></span>**Traženje informacija**

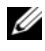

**NAPOMENA:** Neke značajke ili mediji mogu biti dodatni i možda ne budu isporučeni uz vaše računalo. Neke značajke ili mediji nisu dostupni u određenim zemljama.

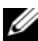

**NAPOMENA:** Uz računalo možete dobiti i dodatne informacije.

<span id="page-42-6"></span><span id="page-42-5"></span><span id="page-42-4"></span><span id="page-42-3"></span><span id="page-42-2"></span>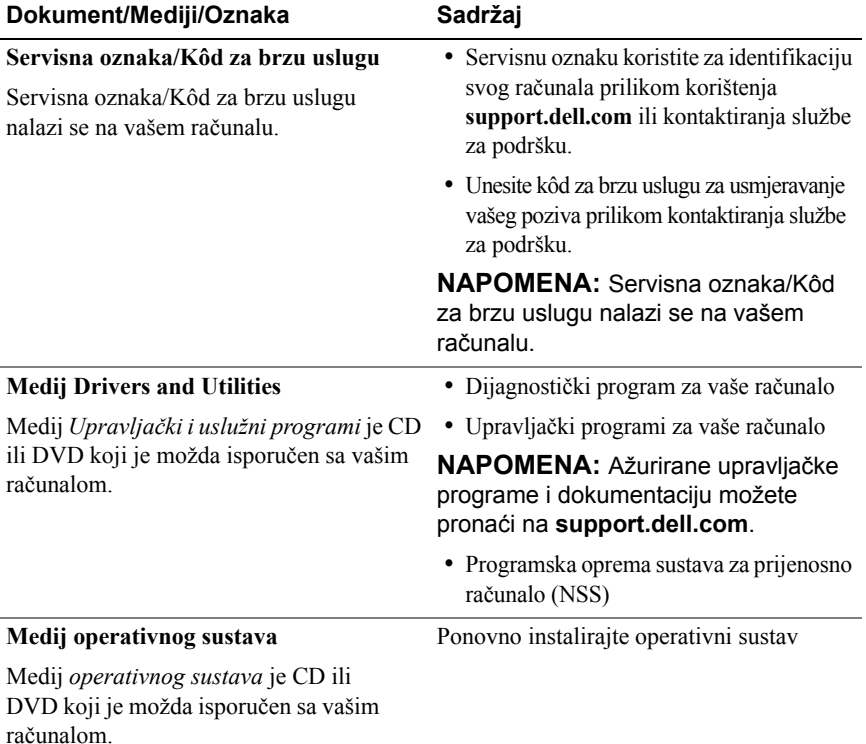

<span id="page-43-10"></span><span id="page-43-9"></span><span id="page-43-8"></span><span id="page-43-7"></span><span id="page-43-6"></span><span id="page-43-5"></span><span id="page-43-4"></span><span id="page-43-3"></span><span id="page-43-2"></span><span id="page-43-1"></span><span id="page-43-0"></span>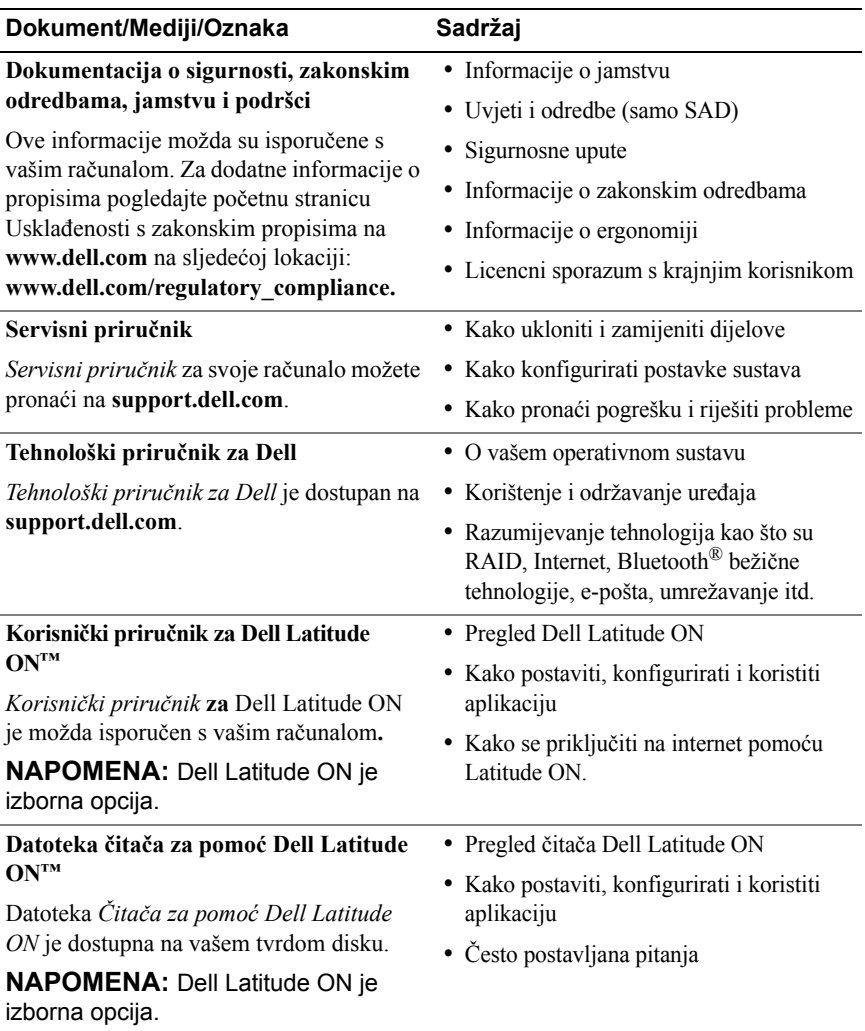

<span id="page-44-2"></span><span id="page-44-1"></span><span id="page-44-0"></span>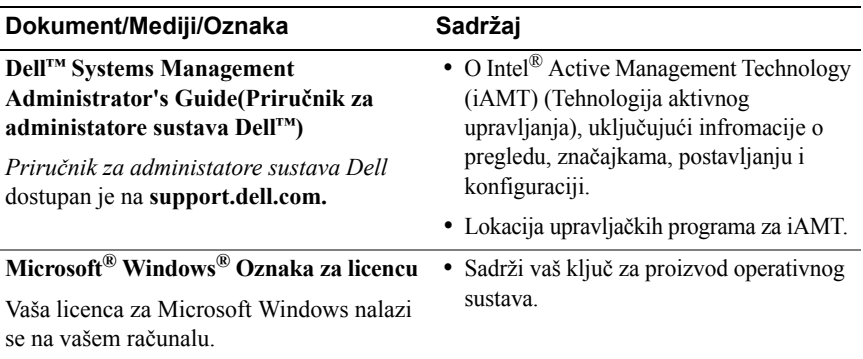

# **7**

# <span id="page-46-0"></span>**Dobivanje pomoći**

# <span id="page-46-2"></span><span id="page-46-1"></span>**Dobivanje pomoći**

#### **OPREZ: Ako trebate ukloniti pokrov računala, prvo isključite kablove za napajanje i modem iz svih električnih utičnica. Slijedite sigurnosne upute koje su isporučene zajedno sa vašim računalom.**

Ako imate problem sa svojim računalom, tada slijedite sljedeće korake kako biste utvrdili i riješili problem:

- **1** Informacije i postupke za rješavanje problema s računalom potražite u odjeljku ["Savjeti za rješavanje problema" na stranici 29.](#page-28-3)
- **2** Upute za pokretanje programa Dell Diagnostics potražite u odjeljku ["Dell](#page-32-3)  [Diagnostics" na stranici 33](#page-32-3).
- **3** Ispunite "Dijagnostič[ki popis za provjeru" na stranici 52](#page-51-0).
- **4** Za pomoć kod instalacije ili kod postupaka rješavanja problema, koristite opsežan skup usluga tvrtke Dell koji su dostupni preko interneta na Dell Support (**support.dell.com**). Opsežniji popis za Dell mrežnu podršku možete pronaći u odjeljku ["Usluge preko Interneta" na stranici 48](#page-47-2).
- **5** Ako prethodni postupci nisu riješili problem, pogledajte ["Kontaktiranje](#page-52-0)  [tvrtke Dell" na stranici 53](#page-52-0).

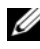

**NAPOMENA:** Kada zovete Dell Support budite u blizini računala kako bi vam osoblje za podršku moglo pomoći pri izvršavanju potrebnih postupaka.

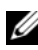

**ZA NAPOMENA:** Sustav koda za brzu uslugu tvrtke Dell možda nije dostupan u svim zemljama.

Kad od vas to bude tražio automatizirani telefonski sustav tvrtke Dell, unesite svoj kôd za brzu uslugu kako biste svoj poziv izravno preusmjerili odgovarajućem osoblju podrške. Ako nemate kôd za brzu uslugu, otvorite mapu **Dell dodaci**, dvaput pritisnite ikonu **kôd za brzu uslugu** i slijedite upute.

Za upute kako koristiti Dell Support pogledajte "Tehnič[ka podrška i služba za](#page-47-0)  [korisnike" na stranici 48.](#page-47-0)

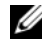

**NAPOMENA:** Neke od usluga neće uvijek biti dostupne u svim državama izvan SAD-a. Informacije o dostupnosti zatražite od lokalnog predstavnika tvrtke Dell.

### <span id="page-47-3"></span><span id="page-47-0"></span>**Tehnička podrška i služba za korisnike**

Služba za podršku tvrtke Dell u mogućnosti je odgovoriti na pitanja o Dell™ hardveru. Naše osoblje za podršku koristi dijagnostiku uz pomoć računala kako bi pružili brze i točne odgovore.

Za kontakt službe za podršku tvrtke Dell, pogledajte ["Prije nego nazovete" na](#page-50-0)  [stranici 51](#page-50-0) i zatim potražite kontaktne informacije za vašu regiju ili idite na **support.dell.com**.

### <span id="page-47-4"></span><span id="page-47-1"></span>**DellConnect™**

DellConnect je jednostavan alat za pristup preko Interneta koji omogućuje službi za podršku tvrtke Dell da pristupi vašem računalu preko broadband veze, dijagnosticira vaš problem i popravi ga pod vašim nadzorom. Za dodatne informacije idite na **support.dell.com** i kliknite na **DellConnect**.

### <span id="page-47-5"></span><span id="page-47-2"></span>**Usluge preko Interneta**

Ako želite saznati više o proizvodima i uslugama tvrtke Dell, posjetite sljedeće web-stranice:

**www.dell.com www.dell.com/ap** (samo azijske i pacifičke države) **www.dell.com/jp** (samo Japan) **www.euro.dell.com** (samo Europa) **www.dell.com/la** (države Latinske Amerike i Karipske države) **www.dell.ca** (samo Kanada) Podršci tvrtke Dell možete pristupiti preko sljedećih web-mjesta i adresa e-pošte: • Web-mjesta Dell podrške: **support.dell.com support.jp.dell.com** (samo Japan)

**support.euro.dell.com** (samo Europa)

• Adrese e-pošte podrške tvrtke Dell:

**mobile\_support@us.dell.com**

**support@us.dell.com** 

**la-techsupport@dell.com** (samo države Latinske Amerike i Karipske države)

**apsupport@dell.com** (samo azijske/pacifičke države)

• Adrese e-pošte marketinga i prodaje tvrtke Dell:

**apmarketing@dell.com** (samo azijske/pacifičke države)

sales canada@dell.com (samo Kanada)

• Anonimni protokol za prijenos podataka (FTP)

**ftp.dell.com –** prijavite se kao anonymous i koristite svoju adresu e-pošte kao svoju lozinku

### <span id="page-48-0"></span>**Usluga AutoTech**

Automatizirana usluga pružanja podrške tvrtke Dell AutoTech daje snimljene odgovore na pitanja koja korisnici Dell računala najčešće postavljaju o svojim prijenosnim i stolnim računalima.

Kad nazovete AutoTech, koristite svoj telefon s tonskim biranjem kako biste odabrali teme koje odgovaraju vašim pitanjima. Za telefonski broj koji možete nazvati u svojoj regiji, pogledajte ["Kontaktiranje tvrtke Dell" na stranici 53.](#page-52-0)

### <span id="page-48-1"></span>**Automatizirana usluga za status narudžbe**

Za provjeru statusa narudžbe proizvoda tvrtke Dell, idite na **support.dell.com i**li možete nazvati automatiziranu uslugu za provjeru statusa vaše narudžbe. Snimljena poruka će vas pitati informacije potrebne za lokaciju i izvješće o vašoj narudžbi. Za telefonski broj koji možete nazvati u svojoj regiji, pogledajte ["Kontaktiranje tvrtke Dell" na stranici 53.](#page-52-0)

# <span id="page-48-2"></span>**Problemi s narudžbom**

Ako imate problema sa svojom narudžbom, poput dijelova koji nedostaju, krivih dijelova ili netočne naplate, obratite se tvrtki Dell radi pomoći kupcu. Prije poziva pripremite svoj račun ili popis zapakiranih uređaja. Za telefonski broj koji možete nazvati u svojoj regiji, pogledajte ["Kontaktiranje tvrtke Dell" na](#page-52-0)  [stranici 53.](#page-52-0)

# <span id="page-49-0"></span>**Informacije o proizvodu**

Ako trebate informacije o dodatnim proizvodima raspoloživim u tvrtki Dell ili ako biste željeli izvršiti narudžbu, posjetite web stranicu tvrtke Dell na **www.dell.com**. Za telefonski broj koji možete nazvati u svojoj regiji ili za razgovor sa stručnjakom za prodaju, pogledajte ["Kontaktiranje tvrtke Dell" na stranici 53.](#page-52-0)

### <span id="page-49-1"></span>**Vraćanje proizvoda radi jamstvenog popravka ili povrata sredstava**

Sve proizvode koje vraćate bilo za popravak ili povrat sredstava, pripremite na sljedeći način:

**1** Nazovite tvrtku Dell kako biste dobili broj za autorizaciju povrata materijala i taj broj čitko i jasno napišite na vanjsku stranu kutije.

Za telefonski broj koji možete nazvati u svojoj regiji, pogledajte ["Kontaktiranje](#page-52-0)  [tvrtke Dell" na stranici 53.](#page-52-0) Priložite primjerak računa i pismo u kojem opisujete razlog vraćanja.

- **2** Priložite kopiju dijagnostičkog popisa za provjeru (pogledajte ["Dijagnosti](#page-51-0)čki [popis za provjeru" na stranici 52](#page-51-0)) označavajući testove koje ste izveli i bilo kakve poruke o pogreškama programa Dell Diagnostics (pogledajte ["Kontaktiranje](#page-52-0)  [tvrtke Dell" na stranici 53](#page-52-0)).
- **3** Ako proizvode vraćate radi povrata sredstava, priložite i svu dodatnu opremu koju ste uz proizvod dobili (kabele za napajanje, diskete sa softverom, priručnike itd.).
- **4** Opremu koju vraćate zapakirajte u originalnu (ili ekvivalentnu) ambalažu.

Troškove slanja plaćate sami. Također ste odgovorni za osiguravanje vraćenog proizvoda i preuzimate rizik gubitka tijekom otpreme tvrtki Dell. Paketi koji se plaćaju pouzećem se ne prihvaćaju.

Svu vraćenu opremu koja nije zapakirana u skladu s navedenim uputama nećemo primiti i vratit ćemo je na vašu adresu.

### <span id="page-50-0"></span>**Prije nego nazovete**

**NAPOMENA:** Imajte pri ruci svoj kôd za brzu uslugu kad zovete. Kôd pomaže automatiziranom telefonskom sustavu podrške tvrtke Dell da učinkovito preusmjeri vaš poziv. Također vas mogu pitati i za vašu servisnu oznaku (obično se nalazi na dnu ili stražnjoj strani vašeg računala).

Nemojte zaboraviti ispuniti dijagnostički popis za provjeru (pogledajte ["Dijagnosti](#page-51-0)čki [popis za provjeru" na stranici 52](#page-51-0)). Ako je moguće, uključite svoje računalo prije nego nazovete tvrtku Dell radi pomoći i zovite s telefona na ili blizu računala. Možda će se od vas tražiti da utipkate neke naredbe na tipkovnici, prenesete detaljne informacije tijekom operacija ili pokušate ostale korake rješavanja problema koji su mogući samo na samom računalu. Pri ruci imajte dokumentaciju računala.

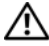

**OPREZ: Prije rada na unutrašnjosti vašeg računala pročitajte sigurnosne upute koje ste dobili s računalom. Dodatne informacije o sigurnosnim mjerama i najboljim postupcima potražite u www.dell.com/regulatory\_compliance.**

#### <span id="page-51-0"></span>**Dijagnostički popis za provjeru**

Ime:

Datum:

Adresa:

Telefonski broj:

Servisna oznaka (crtični kod koji se nalazi na dnu ili stražnjoj strani vašeg računala):

Kôd za brzu uslugu:

Broj autorizacije za povrat materijala (ako vam ga je dao tehničar podrške tvrtke Dell):

Operativni sustav i verzija:

Uređaji:

Kartice za proširenje:

Jeste li spojeni na mrežu? Da Ne

Mreža, verzija i mrežni adapter:

Programi i verzije:

Pogledajte dokumentaciju operativnog sustava kako biste odredili sadržaj datoteka za početak rada sa sustavom. Ako je na računalo priključen pisač, ispišite sve datoteke. U suprotnom snimite sadržaj svake datoteke prije nego nazovete tvrtku Dell.

Poruka o pogrešci, šifra upozorenja ili dijagnostička šifra:

Opis problema i postupci rješavanja problema koje ste izvršili:

### <span id="page-52-0"></span>**Kontaktiranje tvrtke Dell**

Korisnici iz SAD-a mogu nazvati 800-WWW-DELL (800-999-3355).

<span id="page-52-1"></span>**ZA NAPOMENA:** Ako nemate aktivnu vezu sa internetom, kontaktne informacije možete naći na računu kojeg ste dobili kod kupnje proizvoda, popisu pakiranih proizvoda, računu ili katalogu proizvoda tvrtke Dell.

Tvrtka Dell ima nekoliko opcija za podršku i usluge kojima možete pristupiti preko Interneta ili telefona. Njihova dostupnost ovisi o zemlji i proizvodu, tako da neke usluge neće biti dostupne u vašem području. Ako želite kontaktirati tvrtku Dell u vezi prodaje, tehničke podrške ili problema oko korisničkih usluga:

- **1** Posjetite **support.dell.com** i potvrdite svoju zemlju ili regiju u padajućem izborniku **Izaberite svoju državu/regiju**, koji se nalazi na dnu stranice.
- **2** Kliknite na **Kontaktirajte nas** na lijevoj strani stranice i odaberite odgovarajuću uslugu ili vezu za podršku, ovisno o tome što trebate.
- **3** Odaberite način kontaktiranja tvrtke Dell koji vam najviše odgovara.

# <span id="page-54-0"></span>**Indeks**

### **A**

ažuriranja [softver i hardver, 33](#page-32-4)

### **B**

baterija [uklanjanje, 9](#page-8-1)

### **Č**

čarobnjaci Č[arobnjak za prijenos datoteka i](#page-15-3)  postavki, 16 Č[arobnjak za programsku](#page-31-0)  kompatibilnost, 32

### **D**

Dell [ažuriranja softvera, 33](#page-32-5) [kontaktiranje, 47,](#page-46-2) [53](#page-52-1) tehnič[ka podrška i služba za](#page-47-3)  korisnike, 48 [Uslužni program za podršku, 33](#page-32-5) Usluga tehnič[kog ažuriranja, 33](#page-32-4)

[Dell Diagnostics, 33](#page-32-6) [pokretanje s medija Drivers and](#page-33-0)  Utilities, 34 [pokretanje s tvrdog diska, 33](#page-32-7) [DellConnect, 48](#page-47-4) dijagnostika [Dell, 33](#page-32-6) documentacija [Tehnološki priru](#page-43-0)čnik za Dell, 44 [dokumentacija, 43](#page-42-1) korisnički priručnik za Dell [Latitude, 44](#page-43-1) [Servisni priru](#page-43-2)čnik, 44

### **I**

[informacije o ergonomiji, 44](#page-43-3) [Informacije o jamstvu, 44](#page-43-4) [informacije o podršci, 44](#page-43-5) [Informacije o zakonskim](#page-43-6)  odredbama, 44 Internet [lokator mreže Wi-Fi Catcher, 10](#page-9-1) [postavljanje, 14](#page-13-3) [povezivanje, 14](#page-13-2)

### **K**

ključ [za proizvod operativnog](#page-44-0)  sustava, 45

[Kôd za brzu uslugu, 43](#page-42-2)

[kontaktiranje tvrtke Dell, 47,](#page-46-2) [53](#page-52-1)

Korisnički priručnik za Dell [Latitude, 44](#page-43-1)

### **L**

[Licencni ugovor s krajnjim](#page-43-7)  korisnikom (EULA), 44 [lokator mreže Dell Wi-Fi](#page-9-1)  Catcher, 10 [lokator mreže Wi-Fi Catcher, 10](#page-9-1)

### **M**

medij [Drivers and Utilities, 43](#page-42-3) [operativni sustav, 43](#page-42-4) [medij Drivers and Utilities, 36,](#page-35-2) [43](#page-42-3) [Dell Diagnostics, 33](#page-32-6) [medij operativnog sustava, 43](#page-42-4) memorija riešavanje problema, 31 mreže [lokator mreže Wi-Fi Catcher, 10](#page-9-1) [povezivanje, 13](#page-12-0) [pregledavanje, 13](#page-12-1) prekidač za bežič[nu vezu, 10](#page-9-1)

### **N**

napajanje [rješavanje problema, 30](#page-29-1) [stanje pokaziva](#page-29-1)ča napajanja, 30

### **O**

operativni sustav [Dell Factory Image Restore](#page-38-1)  (Program računala Dell za vraćanje sustava na tvorničke postavke), 39 [mediji, 40](#page-39-1) [ponovno instaliranje, 43](#page-42-4) Vrać[anje sustava u prethodno](#page-37-2)  stanje, 38 [oznaka za licencu, 45](#page-44-1)

### **P**

[podrška, 47](#page-46-2) [DellConnect, 48](#page-47-4) [kontaktiranje tvrtke Dell, 53](#page-52-1) [regionalno, 48](#page-47-5) tehnič[ka podrška i služba za](#page-47-3)  korisnike, 48 [usluge preko Interneta, 48](#page-47-5) pogled [sprijeda, 7](#page-6-2) [straga, 8](#page-7-1) ponovno instaliranje [softver, 35](#page-34-4) upravljač[ki i uslužni programi, 35](#page-34-5) postavljanje [brzo postavljanje, 11](#page-10-2) [Internet, 14](#page-13-3) rač[unalo, 11](#page-10-3) povezivanje [AC adapter, 11](#page-10-4) [IEEE 1394 ure](#page-11-0)đaji, 12 [Internet, 14](#page-13-2) [mreža, 13](#page-12-0) [mrežni kabel, 12](#page-11-1) [USB ure](#page-11-2)đaji, 12 [prijenos informacija na novo](#page-15-3)  računalo, 16 problemi vrać[anje sustava u prethodno](#page-37-3)  stanie, 38

### **R**

[rješavanje problema, 29,](#page-28-3) [44](#page-43-8) [Dell Diagnostics, 33](#page-32-6) [kompatibilnost programa i sustava](#page-31-0)  Windows, 32 [memorija, 31](#page-30-2) [napajanje, 30](#page-29-1) [plavi zaslon, 32](#page-31-1) [program se ruši, 31](#page-30-3) rač[unalo se ne odaziva, 31](#page-30-3) savieti, 29 [softver, 31-](#page-30-3)[32](#page-31-2) stanie pokazivača napajanja, 30 vrać[anje sustava u prethodno](#page-37-2)  stanje, 38

### **S**

[Servisna oznaka, 43](#page-42-5) [Servisni priru](#page-43-2)čnik, 44 [sigurnosne informacije, 44](#page-43-9) softver [ažuriranja, 33](#page-32-4) [ponovno instaliranje, 35](#page-34-4) [problemi, 32](#page-31-0) [rješavanje problema, 32](#page-31-2) [Softver za sustav prijenosnog](#page-42-6)  računala, 43 specifikacije [audio, 24](#page-23-0) [baterija, 25](#page-24-0) čitač [otiska prsta, 27](#page-26-0) [ekološko, 27](#page-26-1) fizič[ko, 27](#page-26-2) [informacije o sustavu, 21](#page-20-2) [kartica "smart", 22](#page-21-0) [komunikacije, 23](#page-22-0) [memorija, 22](#page-21-1) [procesor, 21](#page-20-3) [sve, 21](#page-20-1) [tipkovnica, 25](#page-24-1) [touch pad, 25](#page-24-2) [ulazi i priklju](#page-21-2)čci, 22 [video, 23](#page-22-1) [zaslon, 24](#page-23-1) specifikacje [AC adapter, 26](#page-25-0)

### **T**

[Tehnološki priru](#page-43-0)čnik za Dell, 44 [telefonski brojevi, 53](#page-52-1) [traženje informacija, 43](#page-42-1)

### **U**

upravljač[ki programi, 35](#page-34-6) [medij Drivers and Utilities, 43](#page-42-3) [ponovno instaliranje, 35](#page-34-5) [prepoznavanje, 35](#page-34-7) vrać[anje na prijašnju verziju, 36](#page-35-3) [Uvjeti i odredbe, 44](#page-43-10)

### **V**

Vrać[anje sustava, 38](#page-37-2)

### **W**

[Windows oznaka za licencu, 45](#page-44-2) Windows Vista [Dell Factory Image](#page-38-1)  Restore(Program računala Dell za vraćanje sustava na tvorničke postavke), 39 Č[arobnjak za programsku](#page-31-0)  kompatibilnost, 32 [ponovno instaliranje, 43](#page-42-4) vrać[anje na prijašnju verziju](#page-35-4)  upravljačkog programa uređaja, 36 Vrać[anje sustava, 38](#page-37-2) Vraćanje upravljačkog programa uređ[aja u prethodno stanje, 36](#page-35-4) Windows XP Č[arobnjak za prijenos datoteka i](#page-15-3)  postavki, 16 [ponovno instaliranje, 43](#page-42-4) [postavljanje internetske veze, 15](#page-14-2) Vrać[anje sustava, 38](#page-37-2)